# **SPRÁVA INFORMAČNÍCH TECHNOLOGIÍ MĚSTA PLZNĚ**

# **PRŮVODCE APLIKACÍ eDOTACE PRO ŽADATELE**

# **tj. jak snadno a rychle vyplnit žádost o dotaci města Plzně; jak vložit vyúčtování**

### **OBSAH**

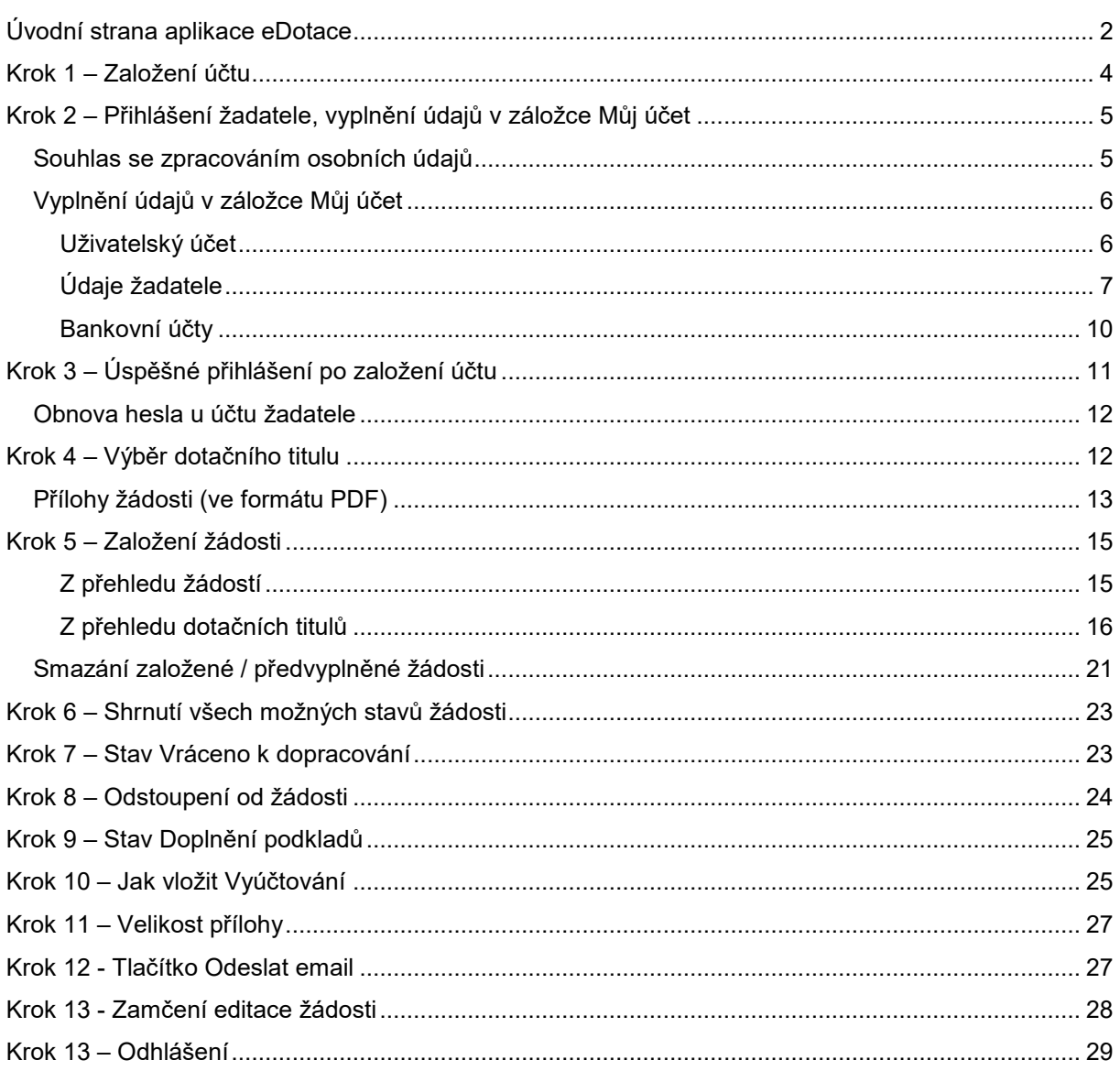

Vážení uživatelé,

Město Plzeň využívá pro potřeby podání žádostí o dotace z rozpočtu statutárního města Plzně aplikaci eDotace, kdy žadatelé mohou podávat žádost o dotaci výhradně **elektronicky** a to prostřednictvím tohoto portálu. Tento návod slouží k seznámení s webovými stránkami a postupem, jak vyplnit žádost o dotaci, což je základní podmínka získání dotace z rozpočtu statutárního města Plzně.

Webová adresa dotačního portálu je přístupná všem uživatelům na internetových stránkách:

## **[https://dotace.plzen.eu](https://dotace.plzen.eu/)**

## <span id="page-2-0"></span>**Úvodní strana aplikace eDotace**

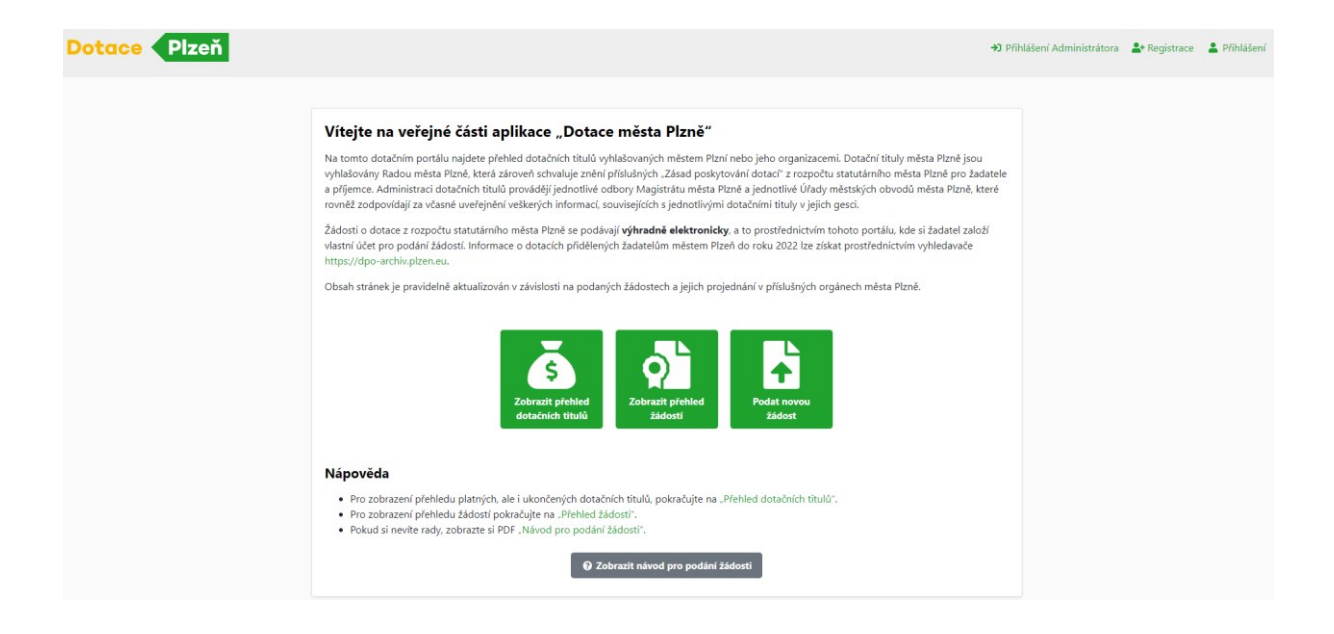

#### Zveřejňované informace

- · Vyhlášené dotační tituly, do kterých může žadatel podat žádost (nebo bude mít tuto možnost v nejbližší době) včetně pravidel, důležitých termínů, kontaktů na administrátory a podobně.
- · Ukončené dotační tituly včetně uspokojených a neuspokojených žádostí.
- · Veškeré uspokojené a neuspokojené žádosti včetně důvodu vyhovění/nevyhovění.
- · Návody a další důležité informace pro žadatele, respektive příjemce dotace z rozpočtu statutárního města Plzně.

#### Na veřejné části najdete:

• Přihlášení do neveřejné části aplikace (umístěno v pravém horním rohu navigační lišty).

• Přehled otevřených dotačních titulů<sup>1</sup>. U nich je možné pomocí filtrace vybrat dotační tituly podle Útvaru (jednotlivé odbory Magistrátu města Plzně a jednotlivé Úřady městských obvodů města Plzně), který dotační titul vyhlásil, dotačního titulu, dle roku, dle začátku a ukončení podání apod.

(Pozn.: Dotační tituly, které jsou podbarveny zelenou barvou, jsou aktuálně otevřeny pro podání žádostí. Ostatní dotační tituly jsou připravované, nebo ukončené).

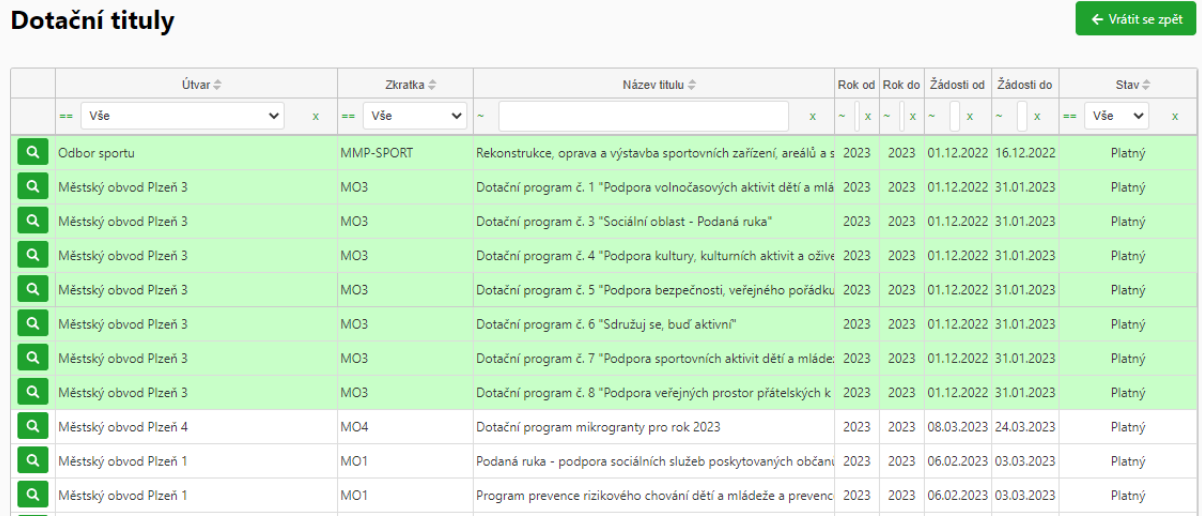

- Seznam připravovaných dotačních titulů, tedy těch, kde ještě nebyl otevřen sběr žádostí.
- Seznam všech dotačních titulů je možné rozkliknout z hlavního menu (záložka **Dotační tituly**). Je zde obsažen seznam všech historicky vyhlášených dotačních titulů, včetně detailních informací, které byly popsány výše. Nad tituly je možné filtrovat / řadit podle všech zobrazovaných sloupečků.
- U vybraného dotačního titulu je možné se pomocí ikonky lupičky prokliknout na detailní informace k danému titulu sestávající z:
	- o Popisu dotačního titulu
	- o Popisu potencionálního žadatele
	- o Termínů dotačního titulu
	- o Kontaktů na správce (administrátory) titulu jednotlivých odborů Magistrátu města Plzně a jednotlivých Úřadů městských obvodů města Plzně
	- o Podmínky dotačního titulu jsou viditelné z veřejné části (bez přihlášení) a lze v Přílohách vidět i formuláře žádosti, které je nutné nejdříve stáhnout a poté vyplnit
	- o Podrobné informace k dotačnímu titulu jsou viditelné v neveřejné části (z detailu dotačního titulu) a ke stažení po přihlášení žadatele
- Dále je možné z menu rozkliknout seznam všech podaných žádostí (záložka **Zobrazit přehled žádostí**), funkce filtrů i detailu je stejná jako u dotačních titulů.

1

<sup>1</sup> Dotační titul je součástí Dotačního programu, přičemž titul splňuje všechny povinné náležitosti, které zákon č. 250/2002 Sb. ve znění pozdějších předpisů u "Programu" požaduje.

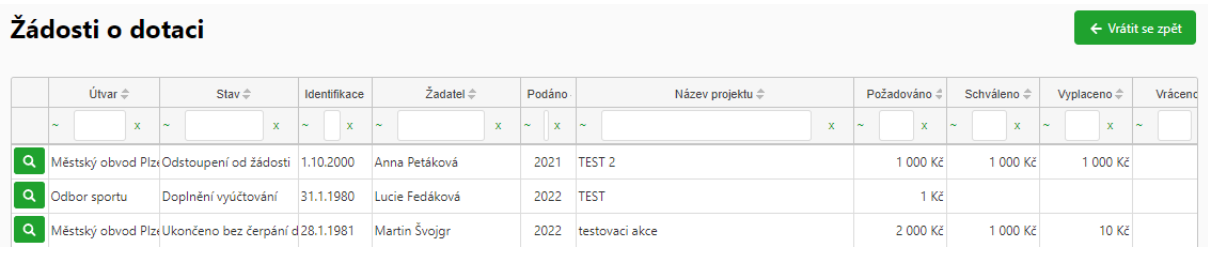

- o V detailu žádosti jsou vidět detailní informace k dané žádosti (informace o žadateli, informace o požadovaných částkách, data podání žádosti, atd.).
- Poslední položkou z menu jsou pak návody.

### <span id="page-4-0"></span>**Krok 1 – Založení účtu**

Pro vstup do aplikace eDotace je nutné založit si svůj účet. Pro registraci žadatele klikněte na odkaz **Registrace** v pravém horním rohu.

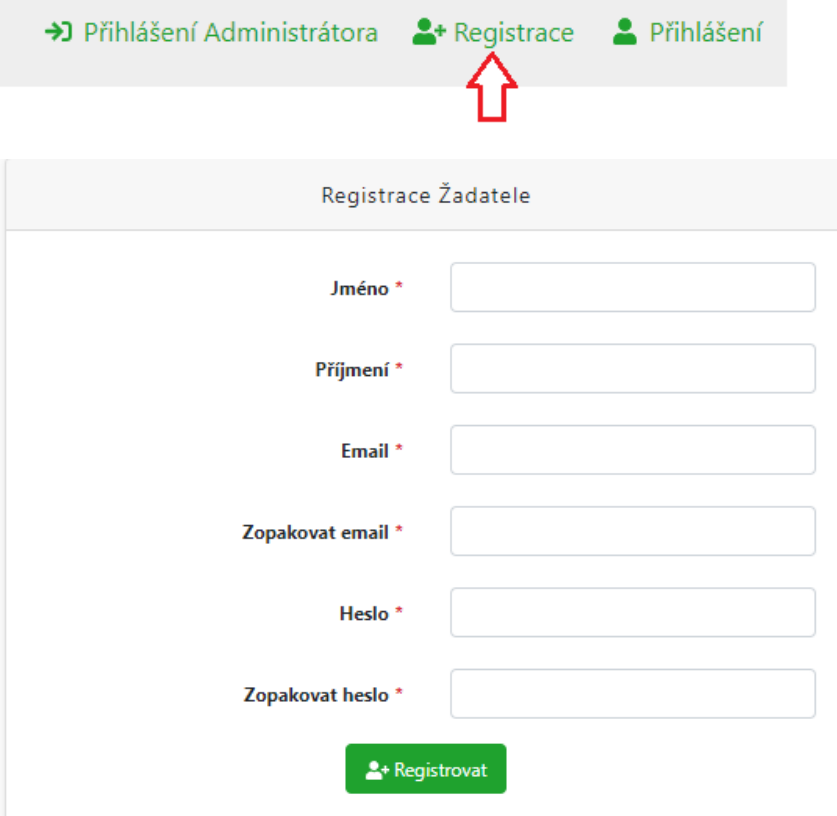

Pozn. Odkaz **Přihlášení Administrátora** slouží pro administraci dotačních titulů prováděné jednotlivými odbory Magistrátu města Plzně a jednotlivých Úřadů městských obvodů města Plzně;

Odkaz **Přihlášení** slouží k přihlášení žadatele do neveřejné části aplikace eDotace po úspěšně dokončené registraci.

Pro registraci je nezbytné vyplnit všechna povinná pole označená hvězdičkou (\*).

Pro Vámi zvolené **Heslo** je doporučeno použít alespoň 9 znaků s využitím velkých/malých písmen, číslic a znaků.

Pro úspěšné dokončení registrace je potřeba potvrdit odkaz zaslaný na Vámi uvedený email.

Váš požadavek na registraci byl uložen.

Na uvedenou emailovou adresu byl odeslán odkaz pro její dokončení.

Pokud Vám email nepřišel, zkuste registraci zopakovat později.

+1 Přejít na veřejnou stránku

V případě, že nebude odkaz ve Vaší emailové schránce potvrzen, registrace neproběhne a bude potřeba opětovně registraci opakovat.

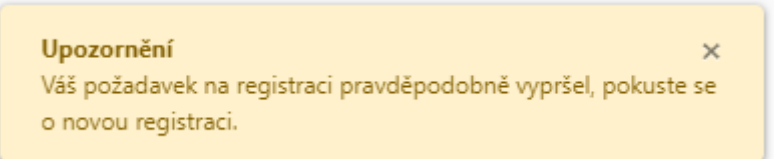

## <span id="page-5-0"></span>**Krok 2 – Přihlášení žadatele, vyplnění údajů v záložce Můj účet**

Úspěch  $\overline{\times}$ Registrace byla úspěšně dokončena, byli jste automaticky přihlášení.

#### Upozornění

Nyní doplňte údaje ve Vašem účtu, které zjednoduší podávání žádostí.

### <span id="page-5-1"></span>**Souhlas se zpracováním osobních údajů**

Při přihlášení do aplikace se zobrazí Upozornění, kde je nutné prostudovat dokument, na nějž jste odkázáni hypertextovým odkazem. Poté stačí odsouhlasit upozornění pomocí tlačítka **Rozumím.** Tato hláška se zobrazí pouze jednou.

 $\mathbf{x}$ 

Upozornění

#### Prohlášení o nezbytnosti a potřebě zpracovávat osobní údaje

informace o zpracování osobních údajů zde: Informace pro žadatele o dotace o nezbytnosti a potřebě zpracovávat osobní údaje

Prohlašuji, že jsem se seznámil/a s informacemi pro žadatele o dotace o nezbytnosti a potřebě zpracovávat osobní údaje Magistrátem města Plzně, resp. úřady městských obvodů, v oblasti poskytování dotací z rozpočtu statutárního města Plzně

 $\vee$  Rozumím

### <span id="page-6-0"></span>**Vyplnění údajů v záložce Můj účet**

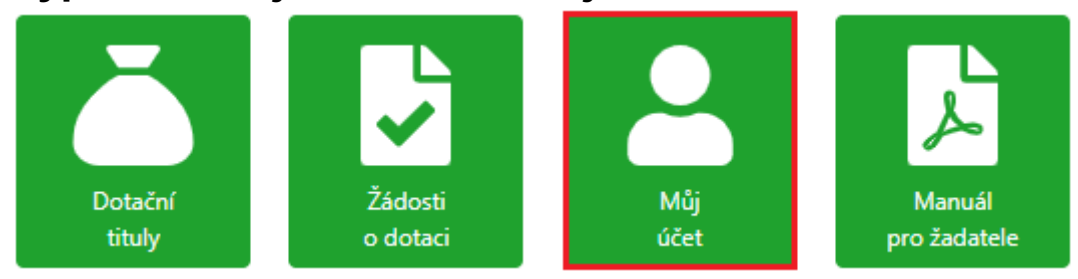

Při prvním přihlášení do aplikace eDotace budete vyzváni k aktualizaci osobních (firemních) údajů nutných pro podání žádosti o dotaci. Údaje zadané při registraci se automaticky před-vyplní. Dokud nebudou všechny povinné informace vyplněny, nebude umožněno s aplikací eDotace dále pracovat – tedy nebudete mít možnost podat žádost. Uložené údaje budete moci kdykoli v budoucnosti změnit.

Povinné položky jsou zvýrazněny hvězdičkou (\*).

#### <span id="page-6-1"></span>**Uživatelský účet**

Některé údaje jsou již vyplněné z Vaší registrace.

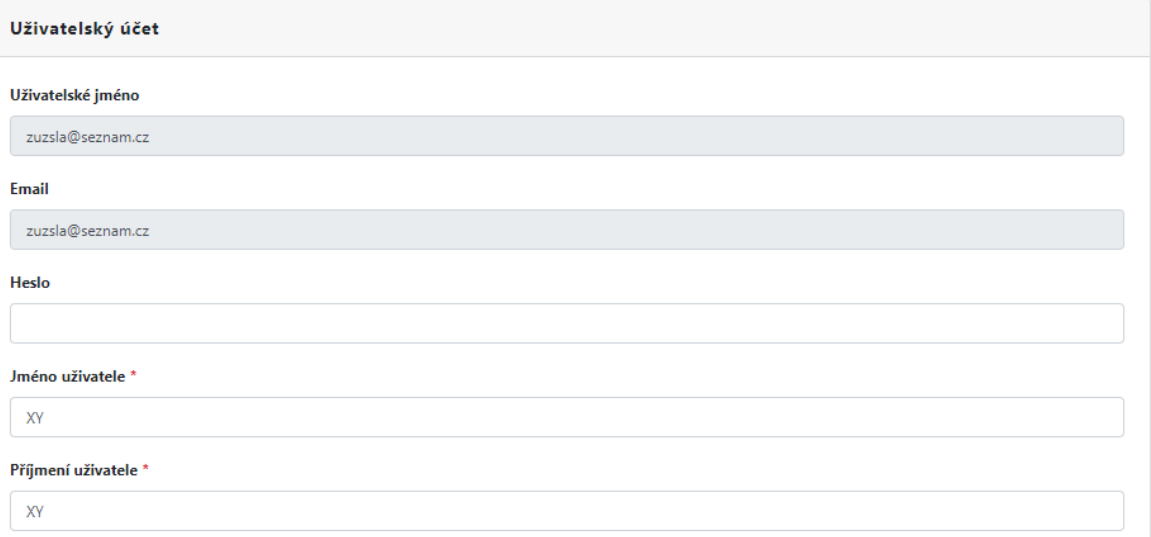

Pole **Uživatelské jméno** – nemůžete upravit, obsahuje Vaše uživatelské jméno

Pole **Emailová adresa** – nemůžete upravit; na tuto emailovou adresu bude následně probíhat emailová komunikace ze systému

Pole **Telefon** – nepovinné pole

Pole **Heslo** – nezobrazuje se; lze kdykoliv editovat (změnit);

Pole **Jméno uživatele** – vyplňte Vaše křestní jméno

Pole **Příjmení uživatele** – vyplňte Vaše příjmení

#### <span id="page-7-0"></span>**Údaje žadatele**

Všechna pole jsou povinná. Následující informace, které jsou různé dle typu subjektu žadatele, kterého vyberete:

#### Údaje žadatele

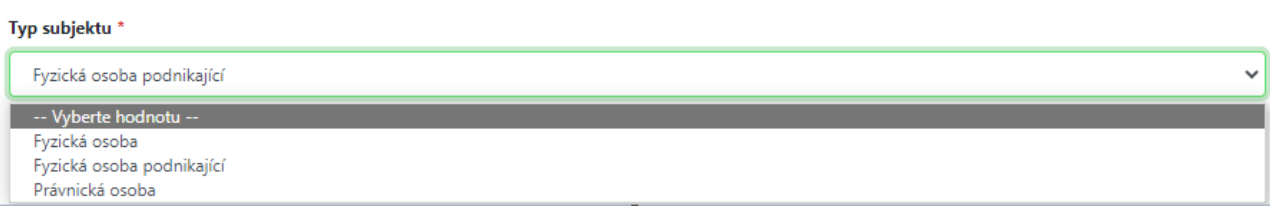

Fyzická osoba

- Pole **Jméno** vyplňte křestní jméno žadatele
- Pole **Příjmení** vyplňte příjmení žadatele
- Pole **Datum narození** vyplňte datum narození žadatele

#### Fyzická osoba podnikající

- Pole **Název subjektu** vyplňte oficiální název žadatele podle obchodního rejstříku
- Pole **IČO** vyplňte IČO žadatele
- Pole **DIČ** vyplňte DIČ, pokud bylo žadateli přiděleno

#### Právnická osoba

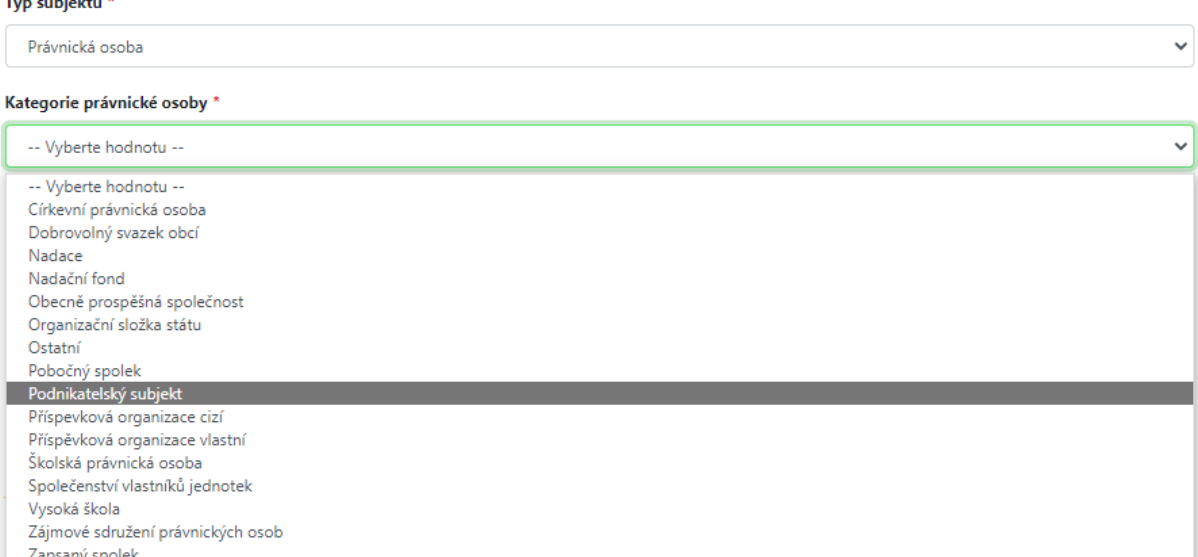

- Zapsaný spolel<br>Zapsaný ústav
	- Pole **Kategorie právnické osoby** vyberte správnou kategorii
	- Pole **Název subjektu** vyplňte oficiální název žadatele podle obchodního rejstříku
	- Pole **IČO** vyplňte IČO žadatele
	- Pole **DIČ** vyplňte DIČ, pokud bylo žadateli přiděleno
	- Pole **Kontaktní osoba** vyplňte v případě potřeby
	- Pole **Kontaktní osoba email** na tento email jsou odesílány notifikace v kopii o stavu žádosti
	- Pole **Kontaktní osoba telefon** vyplňte v případě potřeby

Další pole jsou již pro všechny stejná

- Pole **Email subjektu** vyplňte email žadatele, na kterém je nejvíce k zastižení
- Pole **Telefon subjektu** vyplňte číslo telefonu žadatele, na kterém je nejvíce k zastižení
- Pole **ID datové schránky** nepovinné pole
- Pole **Bankovní účet** pole se automaticky propisuje z Můj účet žadatele; přesto lze kdykoliv editovat

Následuje panel pro vyplnění adresy žadatele. Novou adresu přidáte kliknutím na tlačítko **Přidat**. Adresu vyplňte pečlivě, bude uvedena ve všech smluvních dokumentech.

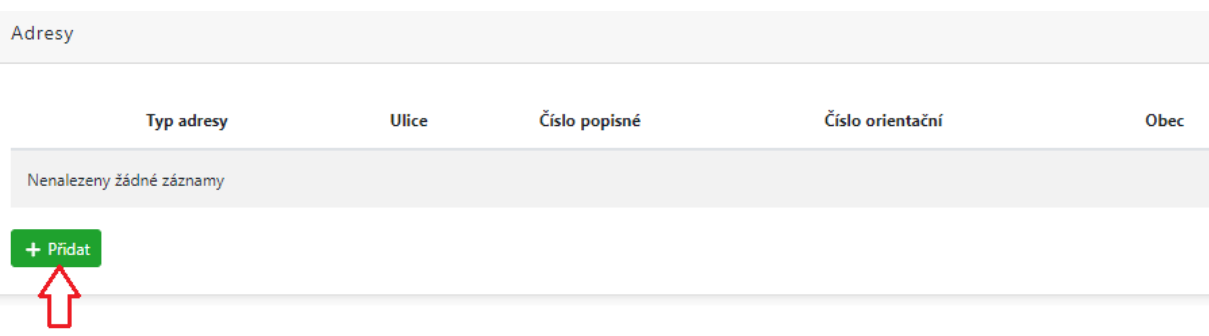

Po kliknutí na tlačítko pro připsání adresy se Vám otevře nové okno pro zadání adres žadatele.

Adresa má několik variant:

- o Oficiální adresa adresa sídla či trvalého bydliště
- o Korespondenční adresa pro vedení korespondence
- o Adresa realizace adresa místa uskutečnění projektu, na který bude dotace čerpána
- o Adresa provozovny adresa sídla

Pokud se do polí před-vyplní údaje o adrese, které jsou ji schopny unikátně určit, je možné stisknout tlačítko **Vyhledat adresu** (i opakovaně), která z databáze adresních objektů doplní unikátní **Kód adresy** a ostatní nevyplněné hodnoty. Případně pokud znáte kód adresy, je možné jej zadat a pomocí tlačítka **Vyhledat adresu** načíst textové údaje adresy. Až poté, co je vyplněn unikátní kód adresy, se aktivuje tlačítko **Přidat** a je možné adresu uložit – viz obrázek níže. Doporučení: při vyhledání adresy zadejte jen Obec, ulice, číslo orientační a Vyhledejte adresu. Adresa by se měla vyhledat a budou doplněny ostatní údaje.

#### PRŮVODCE APLIKACÍ eDOTACE PRO ŽADATELE

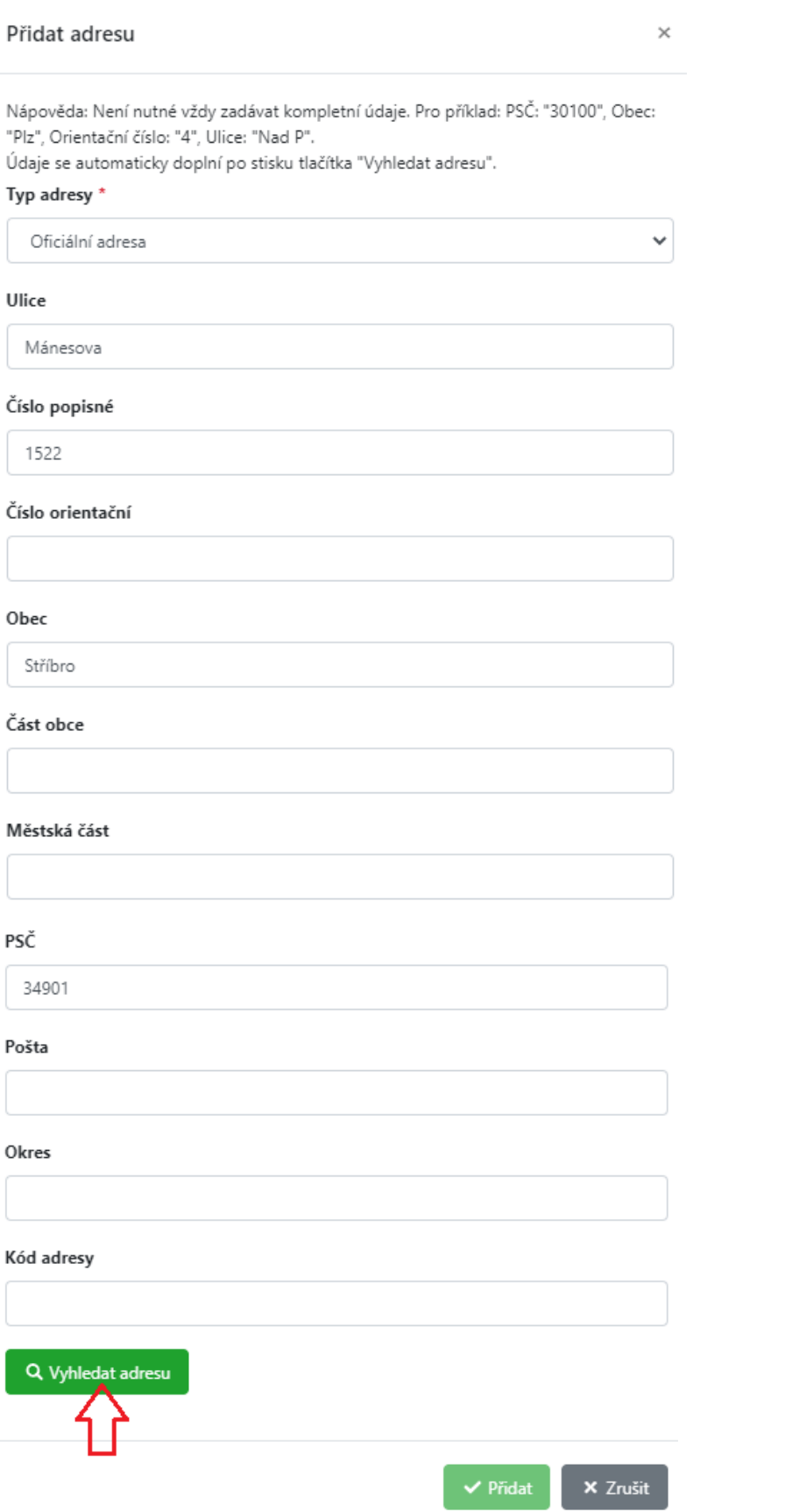

Adresa se následně přidá do formuláře a je možné ji upravovat či mazat pomocí ikonek koše (pro smazání) či tužky (pro editaci).

#### PRŮVODCE APLIKACÍ eDOTACE PRO ŽADATELE

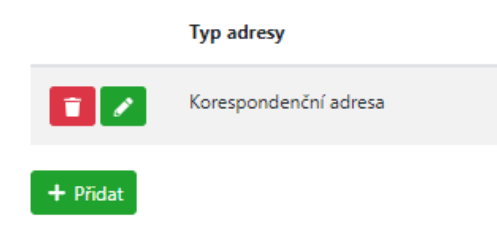

Pozn.: Při podání žádosti se propisují z účtu žadatele **všechny adresy** uvedené v záložce **Můj účet**.

#### <span id="page-10-0"></span>**Bankovní účty**

V následujícím poli je nutné přidat bankovní účet, na který má být dotace vyplacena. Přidání je opět pomocí tlačítka **Přidat**:

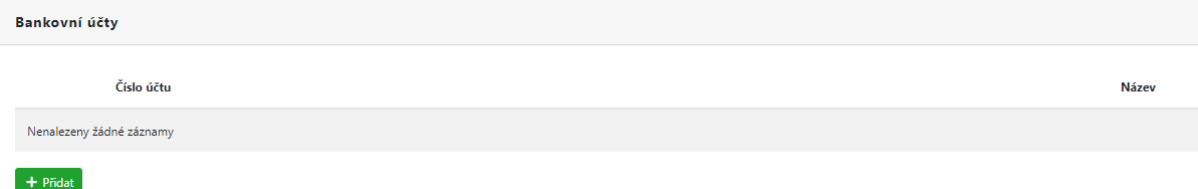

V novém okně pak vyplňte číslo účtu ve tvaru uvedeného vzoru a můžete jej i pojmenovat:

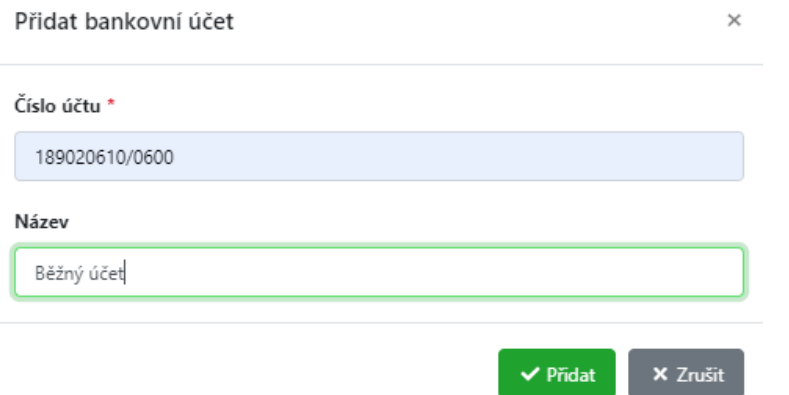

Kliknutím na tlačítko **Přidat** se účet přidá do seznamu přidaných bankovních účtů:

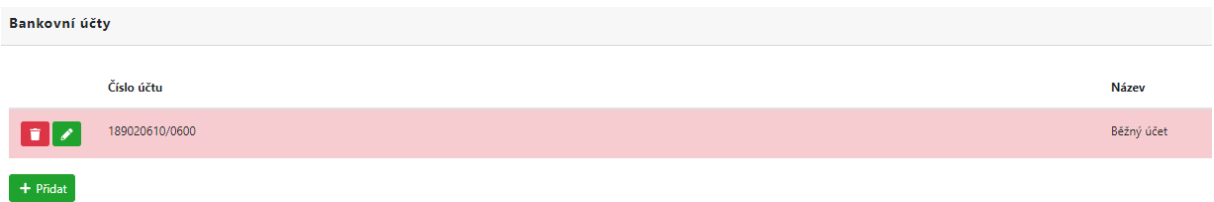

Upozornění: Pokud má Žadatel v tomto osobním profilu uvedeno více bankovních účtů, při podání žádosti (viz kapitola Krok 5: Podání žádosti o dotaci) se propisuje z účtu žadatele **bankovní účet** uvedený **na posledním místě** (myšleno nejaktuálnější), proto prosím dbejte v případě změny bankovního účtu již po podané žádosti a před podpisem smlouvy, abyste tuto změnu neprodleně ohlásili administrátorovi daného dotačního titulu, kde byla Vámi podána žádost s odlišným bankovním účtem.

Tímto byste měli mít vyplněné všechny povinné položky pro založení **Mého účtu** v aplikaci eDotace. **Posledním krokem je jejich uložení pomocí tlačítka Uložit v horním pravém rohu.** 

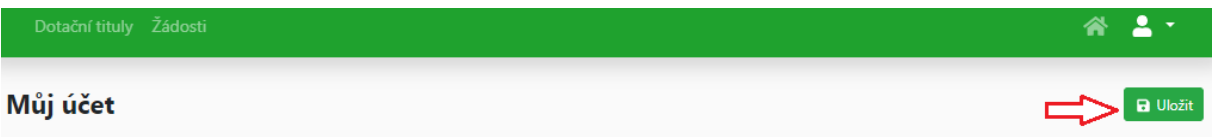

Po úspěšném uložení je **Můj účet** založen. Editovat jej můžete kdykoli v budoucnosti rozkliknutím šipky v pravém horním menu aplikace.

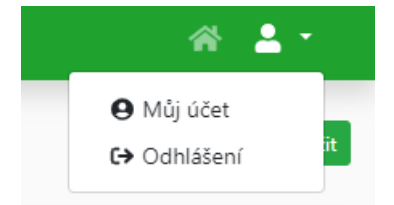

Během práce v aplikaci eDotace je každý přihlášený uživatel informován pomocí informačních štítků o úspěchu / neúspěchu právě prováděných akcí. Tyto informace je vhodné sledovat, protože se v nich objevují informace o úspěšných či neúspěšných výsledcích prováděných kroků při využívání aplikace eDotace. Informační štítky zůstávají zobrazeny cca 30 sekund, poté automaticky mizí. Pokud by překážely v práci, je možné je kdykoli zavřít pomocí křížku v pravém horním menu. Štítky zobrazující úspěch, mají zelenou barvu. Ty, které jsou varovné, mají barvu červenou (viz vzor).

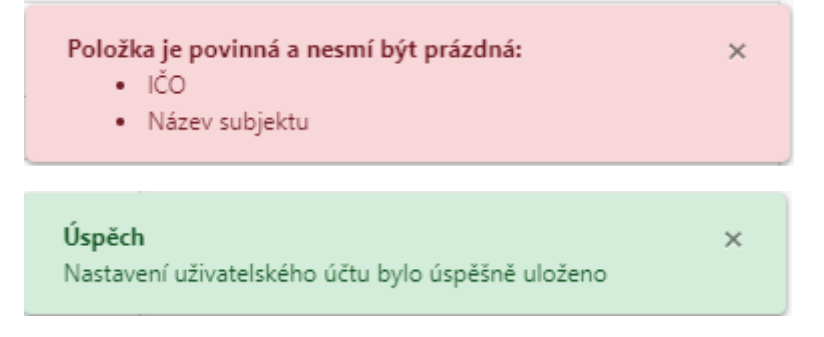

### <span id="page-11-0"></span>**Krok 3 – Úspěšné přihlášení po založení účtu**

Pokud jste úspěšně založili Můj účet, případně se přihlašujete opakovaně a máte již Můj účet vyplněn z minulosti, zobrazí se Vám úvodní obrazovka s provozními informacemi aplikace eDotace. Na tuto stránku se můžete kdykoli prokliknout pomocí ikony domečku v pravém horním rohu.

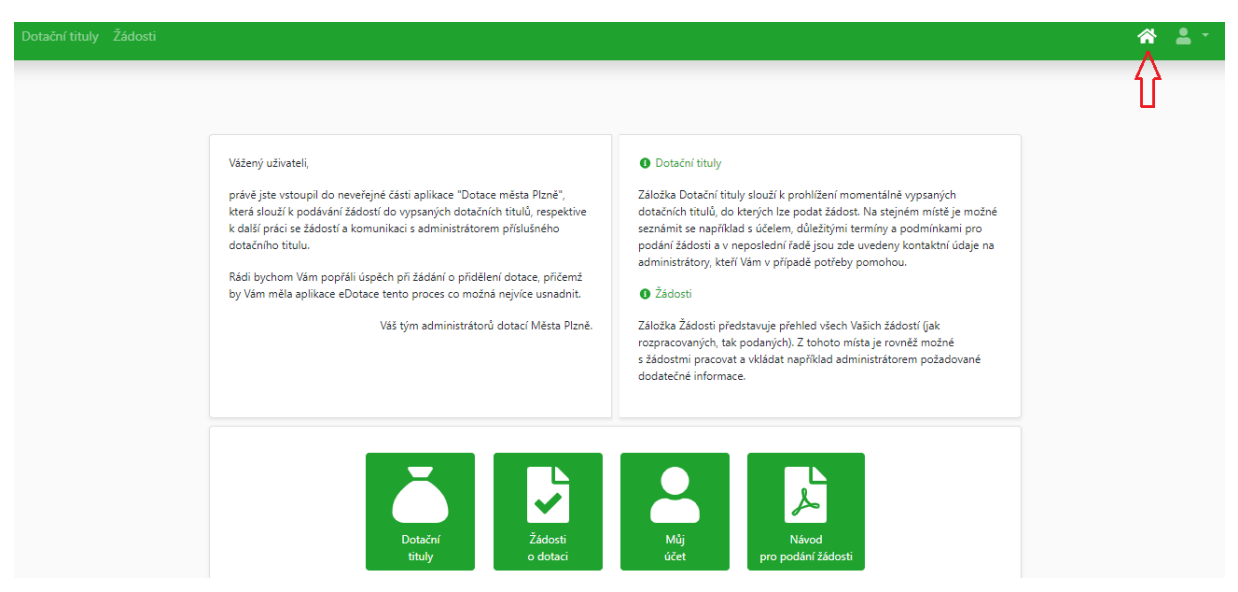

### <span id="page-12-0"></span>**Obnova hesla u účtu žadatele**

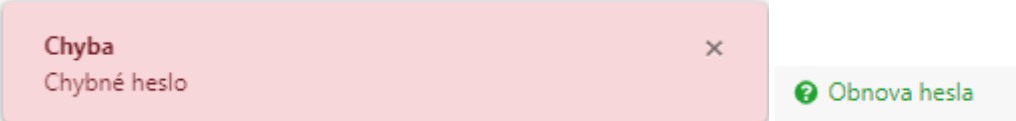

Pokud zapomenete heslo, je možné pomocí tlačítka "Obnova hesla" vygenerovat odkaz pro změnu Vašeho hesla, který je Vám zaslán na Vaši emailovou adresu.

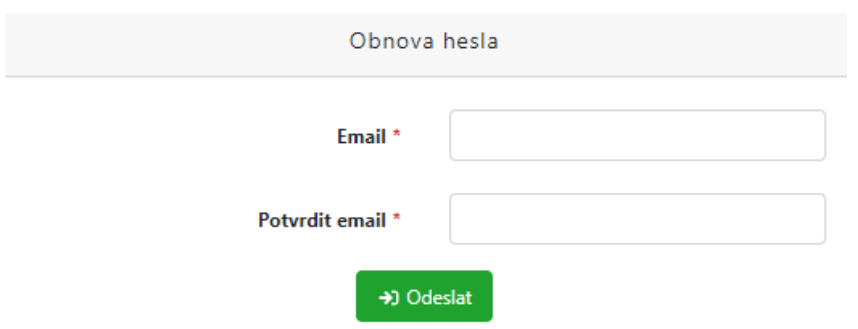

### <span id="page-12-1"></span>**Krok 4 – Výběr dotačního titulu**

Po kliknutí na položku **Dotační tituly** v hlavním menu aplikace se zobrazí všechny aktuálně vypsané dotační tituly.

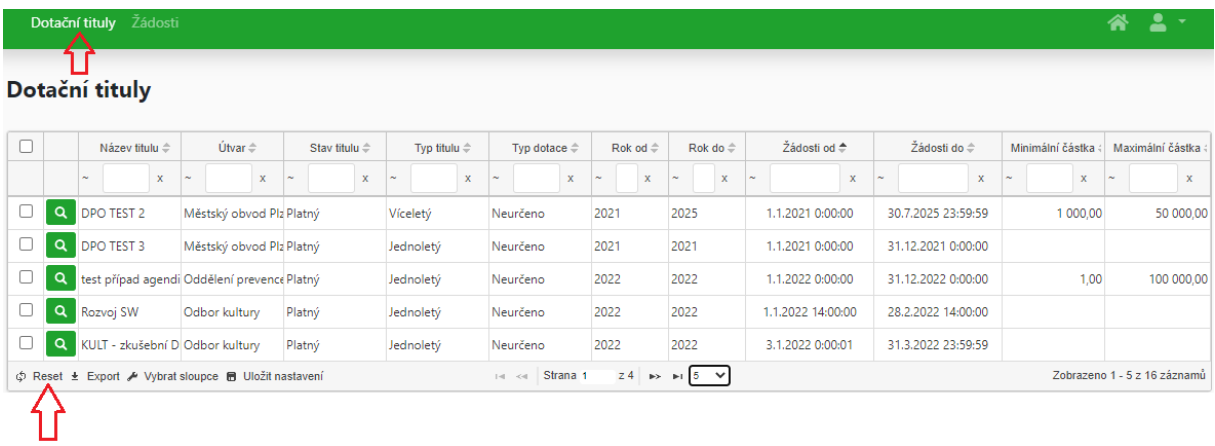

Nad těmito dotačními tituly můžete pomocí horních navigačních prvků vyhledávat, či je řadit. Pokud budete chtít zrušit aktuálně nastavený filtr, můžete jej zrušit tlačítkem **Reset** v levém dolním rohu. Vedle něj pak můžete obsah nabídky exportovat nebo vybírat právě zobrazované sloupce.

Do detailu dotačního titulu se dostanete kliknutím na symbol lupičky (stejně jako ve veřejné části aplikace eDotace).

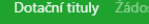

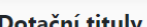

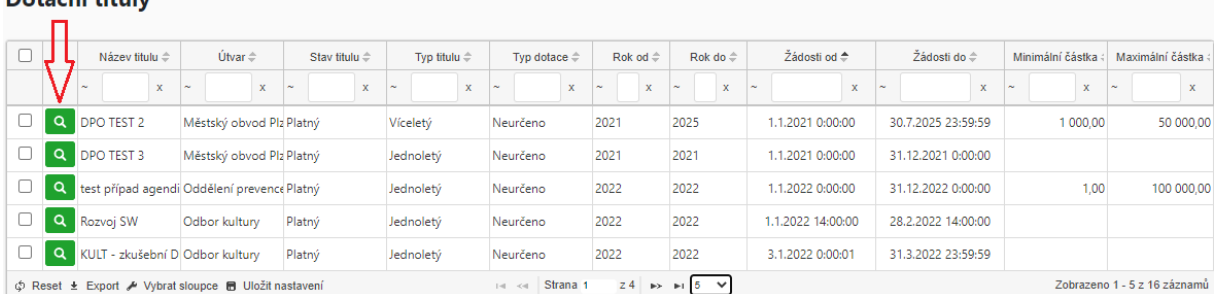

V detailu dotačního titulu si můžete přečíst veškeré informace nutné pro podání žádosti o dotaci. Tedy všechny termíny pro podání, čeho se dotace týká, možnou výši požadované částky, případně další potřebné informace.

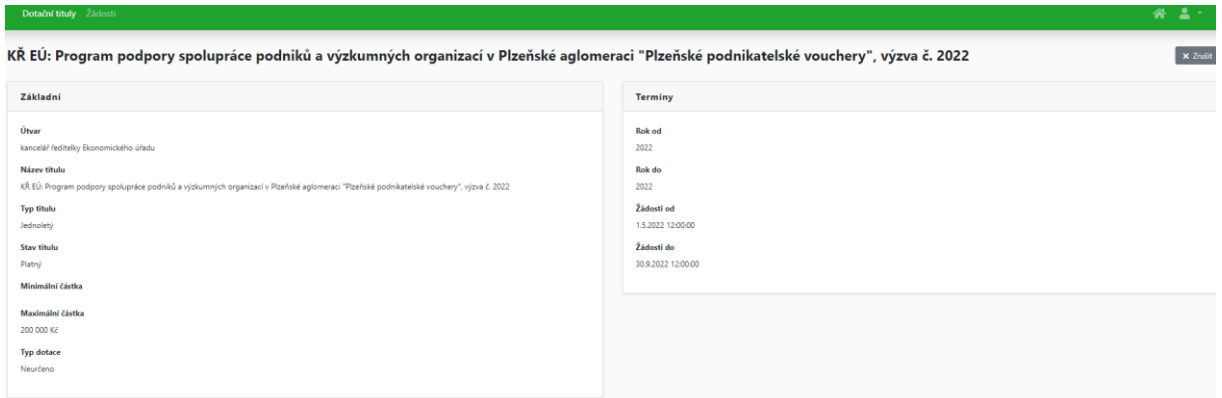

#### Nedílnou součástí každého dotačního titulu je **Anotace** a **Povinné přílohy žádosti.**

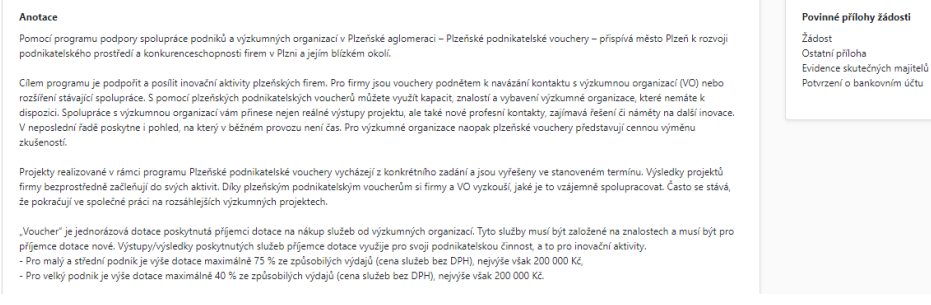

Ve spodní části formuláře s dotačním titulem pak naleznete seznam administrátorů dotačního titulu včetně jejich kontaktních údajů, na které se můžete obracet v případě jakýkoliv dotazů.

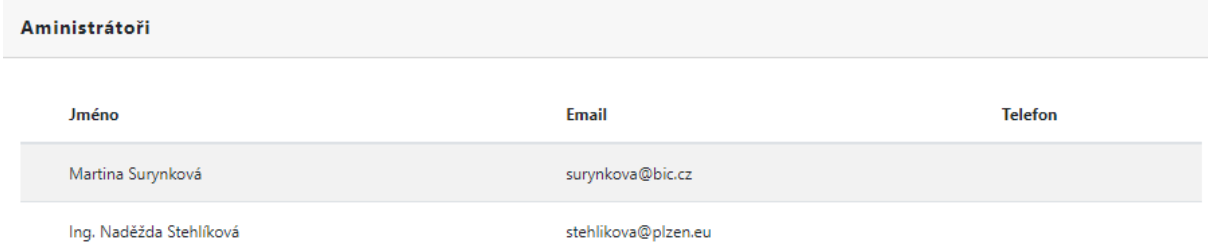

### <span id="page-13-0"></span>**Přílohy žádosti (ve formátu PDF)**

V konečné části v detailu **Dotačního titulu** naleznete **Přílohy,** kde jsou všechny potřebné dokumenty včetně podrobných informací k dotačnímu titulu. Přílohy si stáhnete kliknutím na název dokumentu ve sloupci **Soubor**.

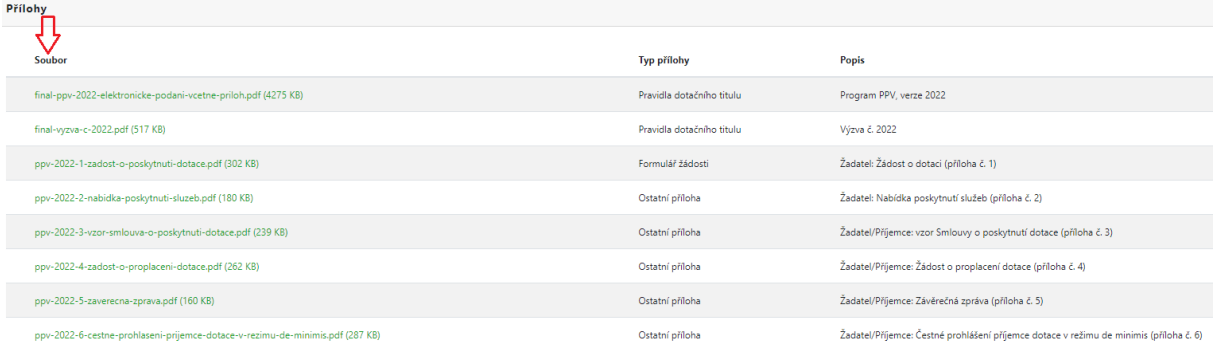

S formuláři postupujte takto:

**1. krok:** Stáhněte všechny povinné přílohy potřebné pro podání žádosti a uložte na svém PC.

**2. krok:** vhodné je pracovat s formuláři v aplikaci Adobe Acrobat Reader.

**3. krok:** Pokud aplikaci Adobe Acrobat Reader ve svém PC nemáte nainstalovanou, můžete si ji stáhnout na odkazu: **<https://get.adobe.com/cz/reader/>. Aplikace je zdarma a slouží pro otevírání souborů .pdf.** 

**4. krok:** Při vyplňování formuláře se Vám může zobrazit hláška o povolení JavaScriptu. Nejdříve je nutné povolit JavaScript, aby Vaše práce s elektronickým formulářem byla úspěšná.

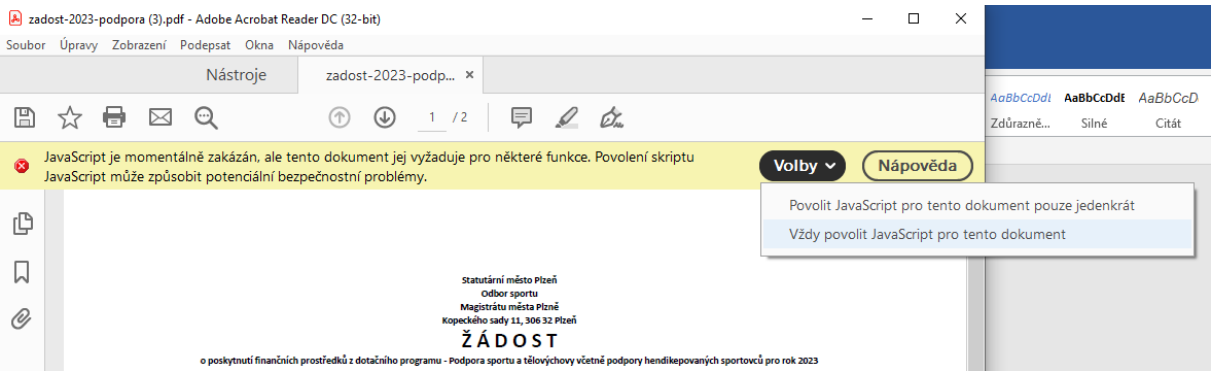

**5. krok:** S formuláři žádosti není doporučeno pracovat v internetových prohlížečích.Mohou objevit chyby v diakritice a automatickém sčítání, které je ve formuláři nastaveno. V případě využití prohlížečů může být tedy formulář nesprávně vyplněný, což může znamenat komplikace s příjmem žádosti.

**6. krok:** Vyplněný formulář uložíte ve svém PC. Následně jej přidáte v aplikaci eDotace v záložce Přílohy přes tlačítko **Přidat**, kde vhodně zvolíte Typ přílohy a soubor vyhledáte ve svém PC přes tlačítko Zvolit soubor. Potvrzením tlačítka **Přidat** přílohu přidáte.

#### PRŮVODCE APLIKACÍ eDOTACE PRO ŽADATELE

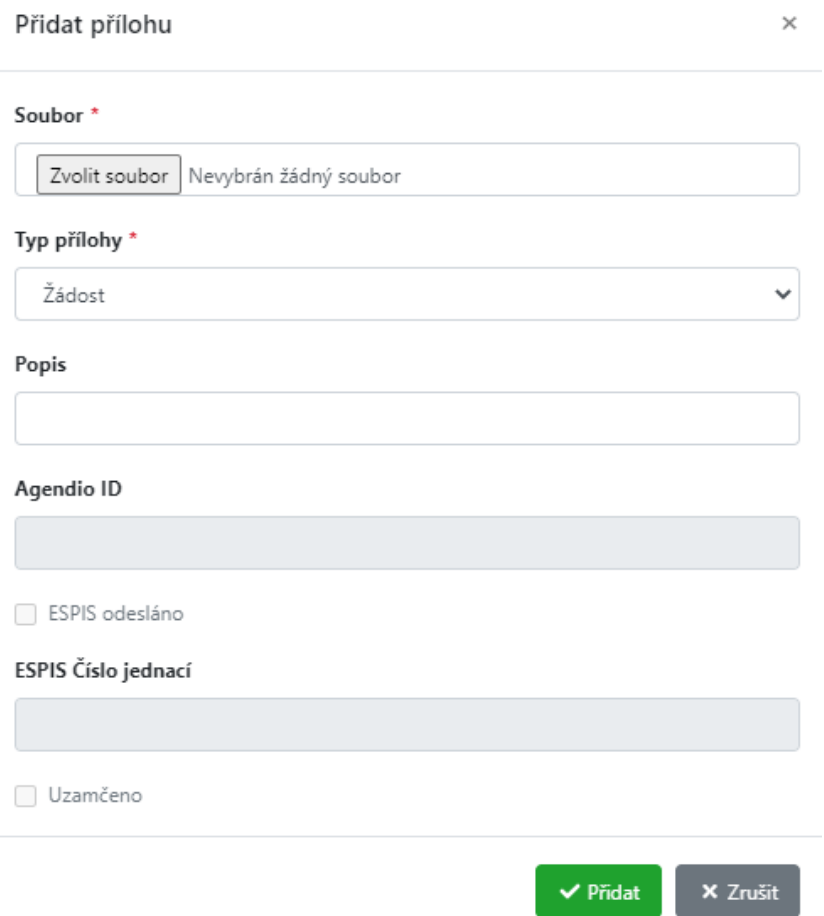

**7. krok: PŘED PODÁNÍM ŽÁDOSTI** (přes tlačítko Podat žádost) **DŮKLADNĚ PŘEKONTROLUJTE SPRÁVNOST VYPLNĚNÝCH FORMULÁŘŮ** (formulář si opětovně otevřete v aplikaci Adobe Acrobat Reader, protože otevření v prohlížeči neumožňuje správně zobrazit vyplněné údaje).

## <span id="page-15-0"></span>**Krok 5 – Založení žádosti**

#### <span id="page-15-1"></span>**Z přehledu žádostí**

Ze seznamu žádostí, kde se zobrazuje celkový přehled založených i podaných žádostí, se pomocí tlačítka **Přidat záznam** v pravém horním rohu otevře formulář pro založení žádosti.

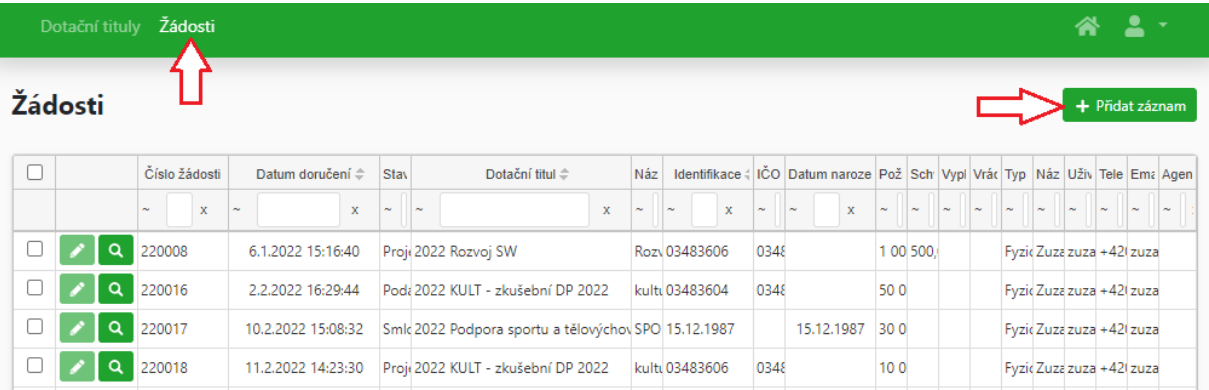

#### <span id="page-16-0"></span>**Z přehledu dotačních titulů**

K režimu založení a vyplnění žádosti se též lze dostat ze seznamu dotačních titulů. Musíme vybrat aktivní platný dotační titul (lupa), kde je možné založit žádosti a vpravo nahoře klikneme na tlačítko **Založit žádost**. Při jeho použití dojde k vytvoření nové žádosti ve stavu **Založeno**, kterou lze editovat.

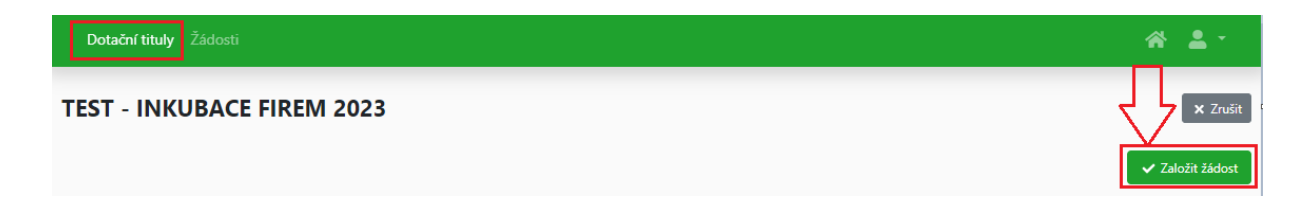

Tento formulář můžete ukládat pomocí tlačítka **Uložit** (žádost se uloží a vrátíte se na přehled vašich žádostí) nebo **Uložit a pokračovat** (žádost se uloží a pokračujete v editaci žádosti). Až budete mít žádost kompletně připravenou k podání včetně všech povinných polí, klikněte na **Podat žádost**.

Podmínkou pro úspěšné podání žádosti je předchozí vyplnění povinných polí označené hvězdičkou (\*):

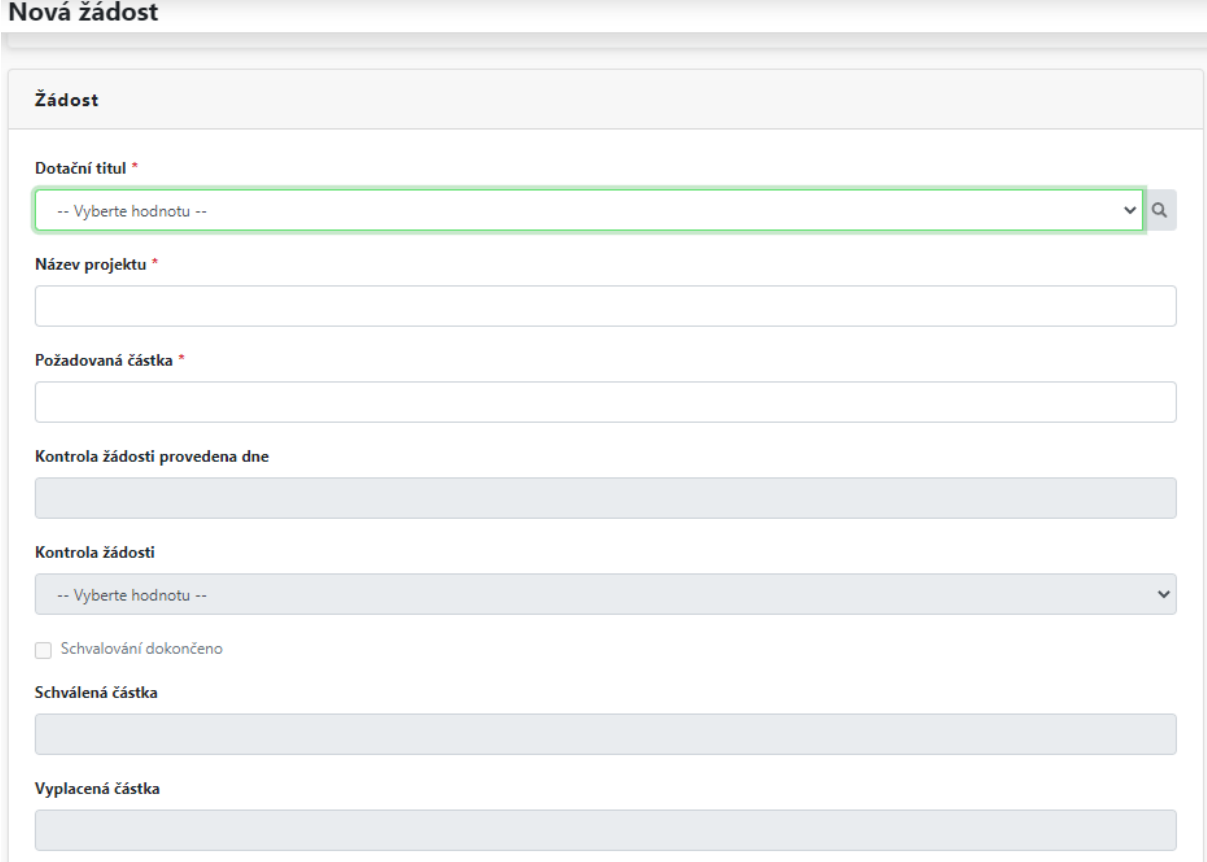

#### PRŮVODCE APLIKACÍ eDOTACE PRO ŽADATELE

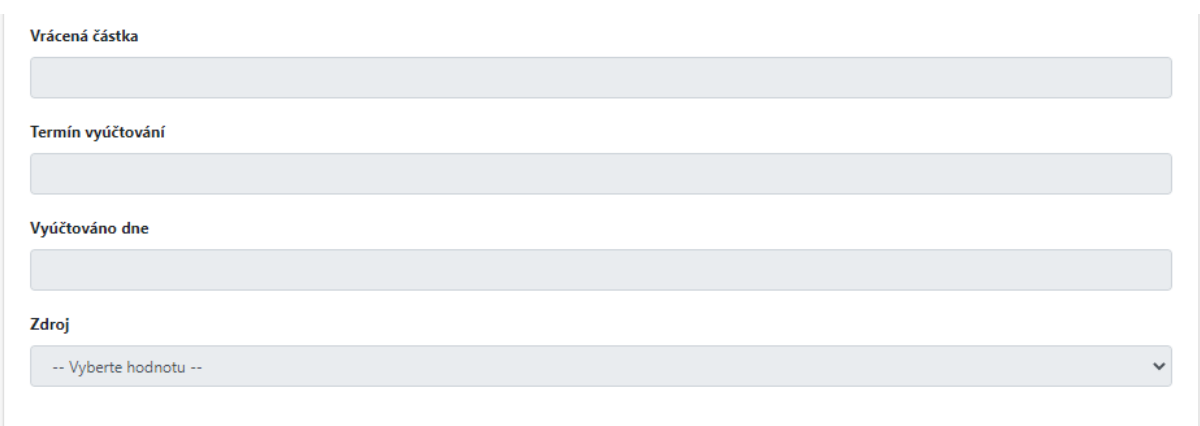

Pole **Dotační titul** – vyberte ze seznamu otevřených dotačních titulů

Pole **Název projektu** – vyplňte název projektu, pro který požadujete dotaci. Název projektu musí být v celém systému unikátní a proto pokud budete informováni, pokud tomu tak nebude – pak je třeba název upravit

Pole **Požadovaná částka** – vyplňte požadovanou částku, o kterou žádáte v rámci podávané žádosti; v případě víceletých grantů je nutné zde uvést celkovou částku a v záložce Období částky pro jednotlivé vyúčtovací období rozepsat

Pozn. pole šedé barvy jsou pro žadatele informativní, po podání žádosti jsou vyplněna ze strany administrátorů.

Pole **Kontrola žádosti provedena dne** – vyplňuje administrátor, kdy byla žádost zkontrolována; v případě nesrovnalostí může být žádost vrácena žadateli k dopracování

Pole **Kontrola žádosti** – vyplňuje administrátor

Zaškrtávací pole **Schvalování dokončeno** – vyplňuje administrátor

Pole **Schválená částka** – vyplňuje administrátor

Pole **Vyplacená částka** – vyplňuje administrátor

Pole **Vrácená částka** – vyplňuje administrátor

Pole **Termín vyúčtování** – před termínem vyúčtování bude žadateli odeslána notifikace (30, 14, 5 dní před termínem vyúčtování); vyplňuje administrátor

Pole **Vyúčtováno dne** – pole se automaticky vyplní při vložení **Přílohy – typ Vyúčtování**

Pole **Zdroj** – vyplňuje administrátor

Do záložky **Žadatel** se údaje automaticky propíšou z již vyplněného Mého účtu. Údaje lze pro tuto konkrétní žádost upravit stejným způsobem, jaký je popsaný v kapitole Krok 2 – vyplnění údajů v záložce Můj účet.

Pole **Uživatel** – nelze editovat, založeno při registraci

Za žadatele v případě **Fyzické osoby**, **Fyzické osoby podnikající** budou vyplněna tato pole:

- Pole **Typ subjektu – povinné pole**
- Pole **IČO povinné pole**
- Pole **DIČ** nepovinné pole
- Pole **Název subjektu povinné pole**
- Pole **Titul před jménem nepovinné pole**
- Pole **Jméno povinné pole**
- Pole **Příjmení povinné pole**
- Pole **Titul za jménem** nepovinné pole
- Pole **Datum narození povinné pole**
- Pole **Telefon subjektu – povinné pole**
- Pole **Email subjektu – povinné pole**
- Pole **ID datové schránky – nepovinné pole**
- Pole **Bankovní účet – povinné pole**

Za žadatele v případě **Právnické osoby** budou vyplněna tato pole:

- Pole **Typ subjektu – povinné pole**
- Pole **Kategorie právnické osoby – povinné pole**
- Pole **IČO – povinné pole**
- Pole **DIČ –** nepovinné pole
- Pole **Název subjektu – povinné pole**
- Pole **Telefon subjektu – povinné pole**
- Pole **Email subjektu – povinné pole**
- Pole **ID datové schránky –** nepovinné pole
- Pole **Bankovní účet – povinné pole**
- Pole **Kontaktní osoba –** nepovinné pole
- Pole **Kontaktní osoba email –** nepovinné pole
- Pole **Kontaktní osoba telefon –** nepovinné pole

#### Zaškrtávací pole **Čestně prohlašuji** – **povinné pole**

V textu je nutné přes Hypertextový odkaz "Čestné prohlášení žadatele o dotaci" prostudovat podmínky vašeho souhlasu.

Podáním žádosti žadatel prohlašuje, že splňuje veškeré body uvedené v dokumentu "Čestné prohlášení žadatele o dotaci"

□ Čestně prohlašují

#### V záložce **Odůvodnění žádosti** je povinné vyplnění pole.

Odůvodnění žádosti \*

V záložce **Adresy** se zobrazí všechny adresy, které jsou vyplněny v **Můj účet** uživatele, přesto je možné adresy přidat / upravovat / mazat. Adresu vyplňujte pečlivě, bude uvedena ve všech smluvních dokumentech.

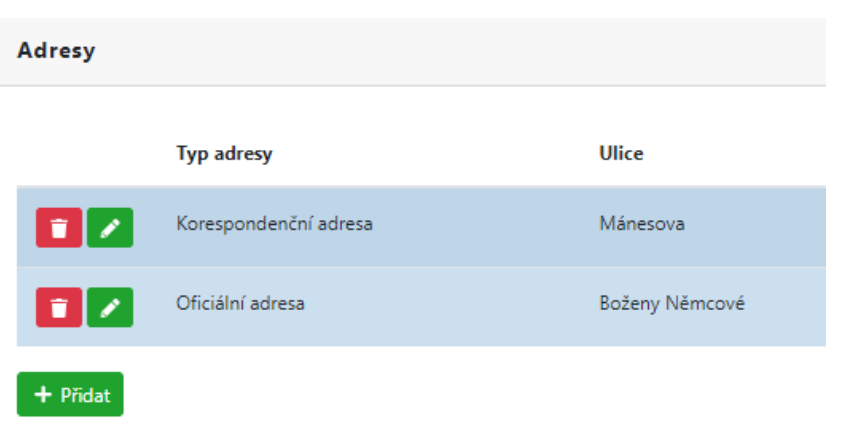

V záložce **Přílohy** můžete prostřednictvím tlačítka **Přidat** vložit potřebné přílohy vyžadované pokyny dotačního titulu. Po kliknutí na tlačítko **Přidat** se zobrazí okno pro přidání dokumentu.

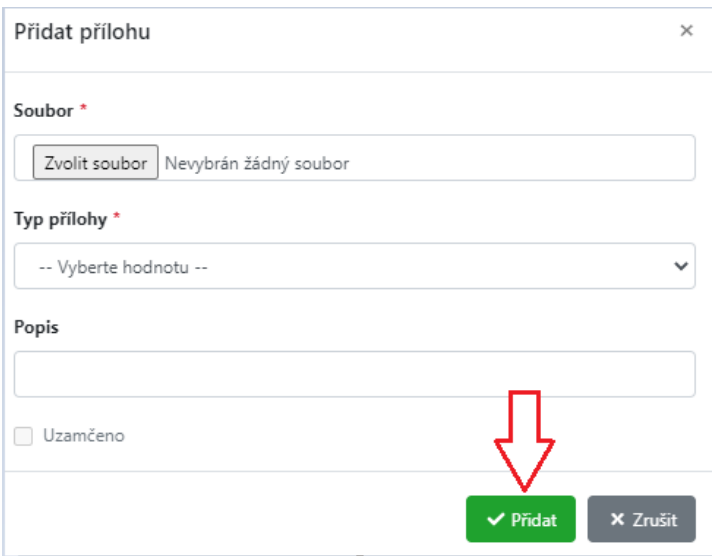

Povinné je nahrát Soubor (je nutné ho pomocí tlačítka **Zvolit soubor** vybrat na lokálním disku počítače), vybrat Typ přílohy, příp. doplnit Popis. U pole **Typ Přílohy** po rozkliknutí rolovacího menu se zobrazí celý seznam příloh, povinné jsou opět vyznačené hvězdičkou. Po vyplnění všech povinných polí stiskněte tlačítko **Přidat**, které soubor uloží a nahraje jej do seznamu příloh.

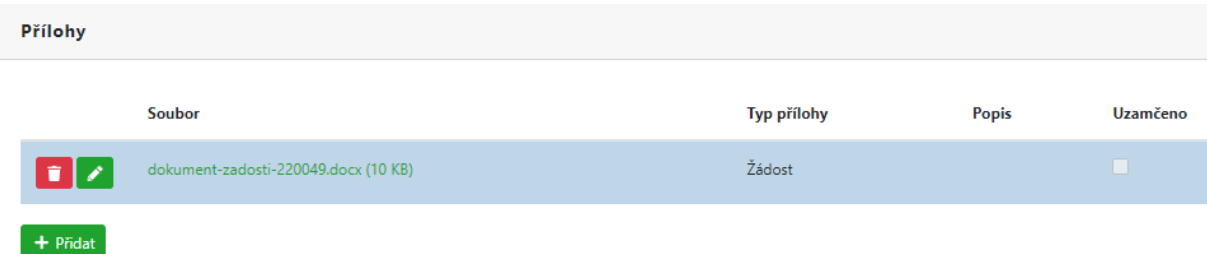

Vložené dokumenty můžete do doby, než podáte žádost, smazat (ikona koše) nebo editovat (symbol tužky).

V záložce Období se v případě víceletých grantů zobrazí definovaná období, pro které je potřeba doplnit Požadované částky. Součet částek jednotlivých období se vždy musí rovnat celkovému součtu Požadované částky uváděné v horní části žádosti v záložce **Žádost**.

#### PRŮVODCE APLIKACÍ eDOTACE PRO ŽADATELE

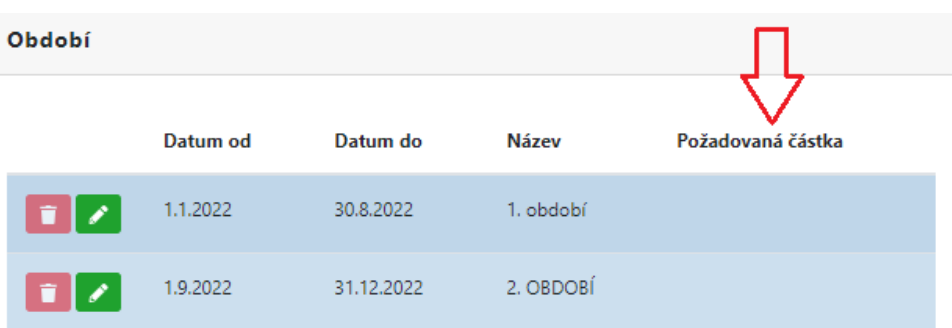

Pole **Požadovaná částka** vyplníte stiskem symbolu tužky, kdy se otevře okno pro vyplnění částek.

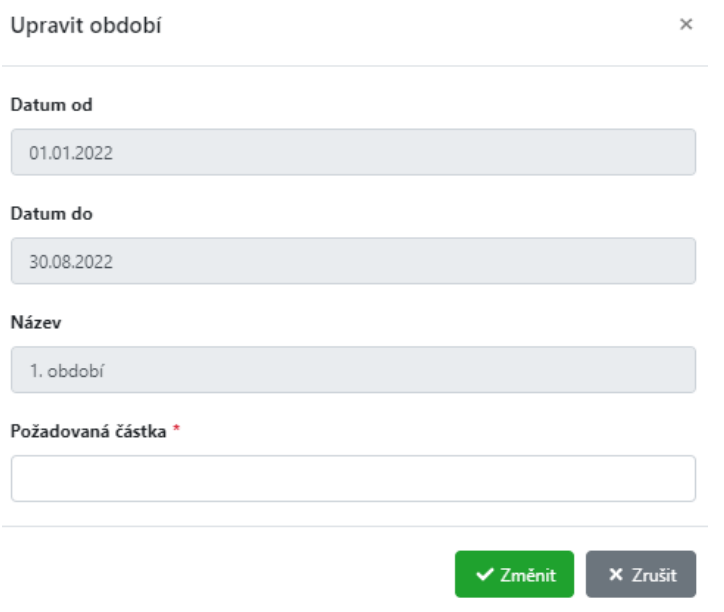

Uložení provedete klikem na tlačítko **Změnit**.

Jakmile budete mít vyplněné všechny povinné položky, žádost je stále ve stavu **Založeno**, nikoliv **Podáno**.

#### **Tlačítko ARES OVĚŘIT**

Tlačítko **ARES ověřit** slouží k usnadnění načtení dat z evidence ARES (pro Fyzické osoby podnikající nebo Právnické osoby). Pakliže údaje s ARES nesouhlasí, pole se přepíšou. Pakliže žadatel například měnil Název subjektu, Jméno, Příjmení, je možné i po kliknutí na tlačítko **ARES ověřit** pole nadále editovat.

Pozn.: Žadatel je povinen změnu údajů neodpovídající dle ARES oznámit příslušnému administrátorovi daného dotačního titulu. (Přepis nových údajů v ARES jsou ve většině případech změněny do 30 dní.).

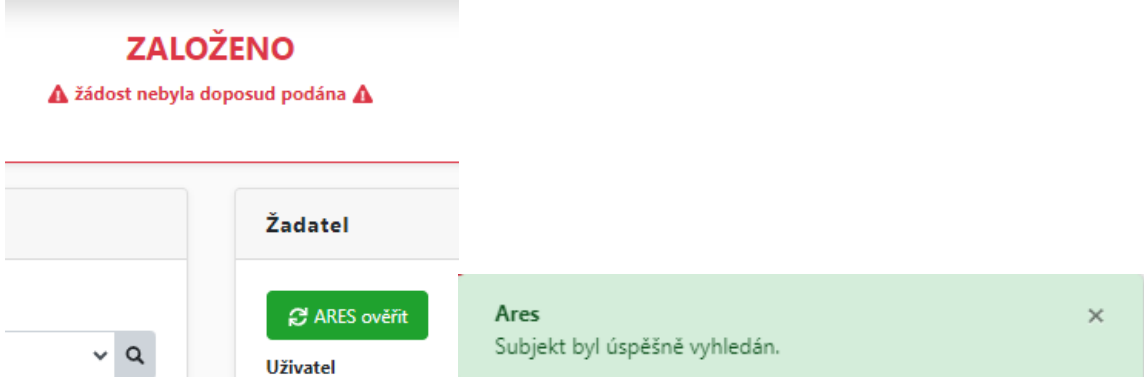

V případě neshody údajů s ARES se zobrazí hláška pro volbu přepisu nebo ponechání rozdílných údajů:

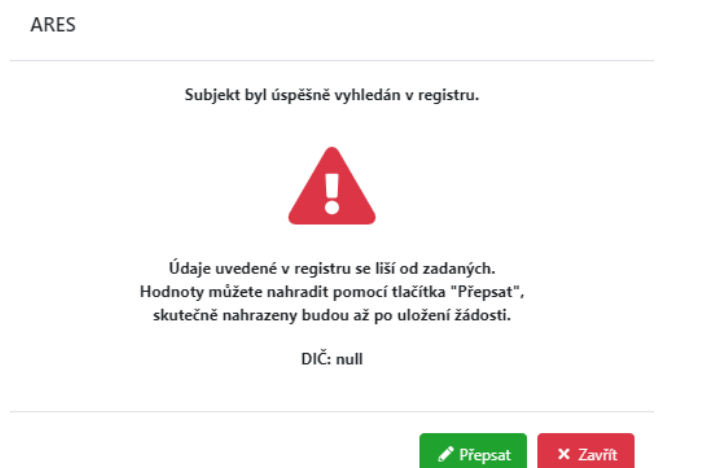

U podané žádosti se údaj o ověření v ARES zobrazí v hlavičce žádosti:

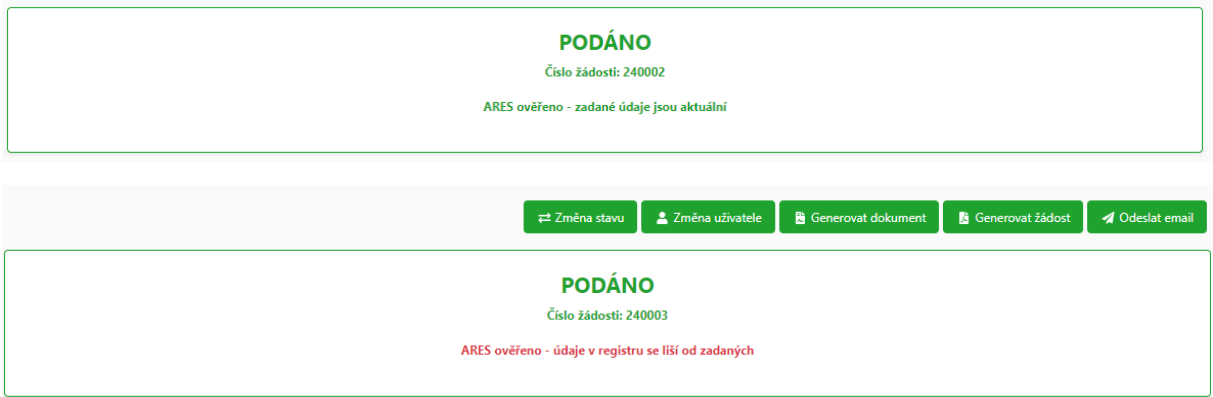

### <span id="page-21-0"></span>**Smazání založené / předvyplněné žádosti**

V pravé horní části ovládací lišty naleznete tlačítko Smazat žádost, které lze využít v případě, kdy máte například vytvořeny duplicitní žádosti, či naopak jste žádost zařadili do nevhodného dotačního titulu.

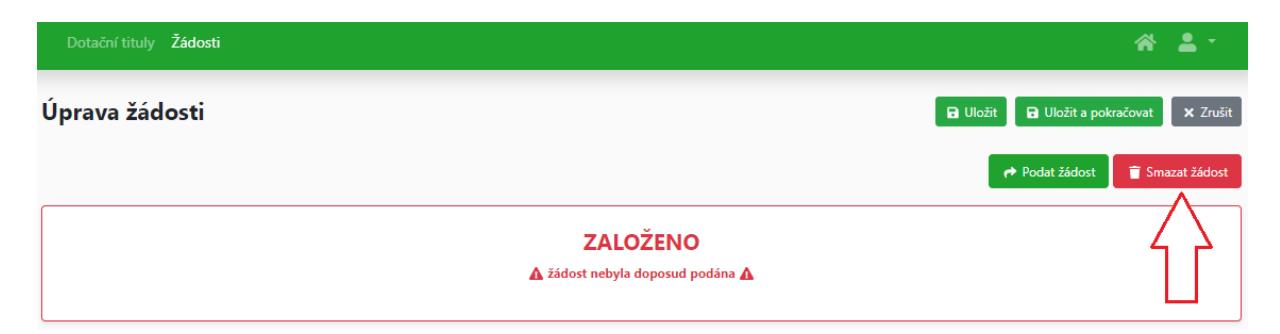

Vždy budete vyzváni, zda opravdu chcete založenou žádost smazat:

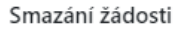

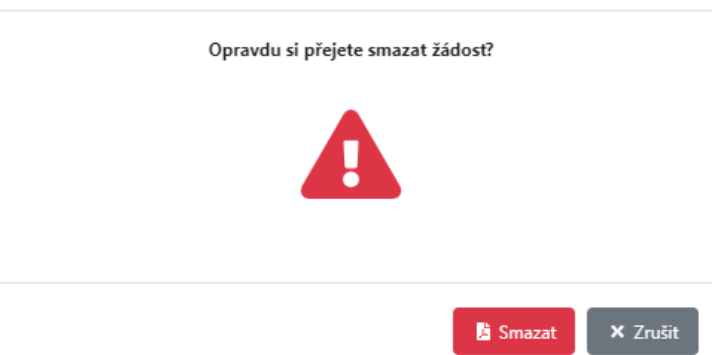

**Podání žádosti** proveďte pomocí tlačítka **Podat žádost** v pravém horním rohu aplikace.

Stav **Založeno** – stále lze žádost editovat

Stav **Podáno** – již editace není povolena, jedná o oficiální podání žádosti

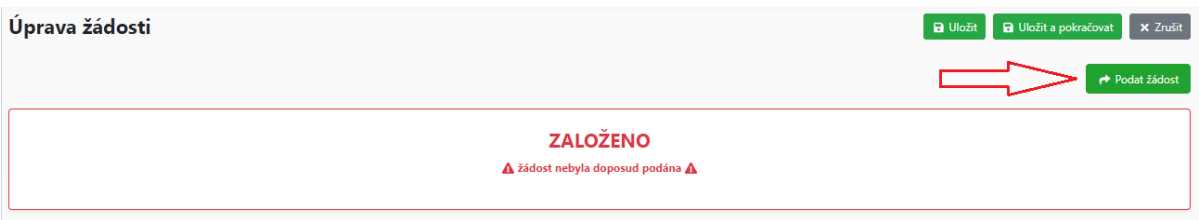

Jako potvrzení podání žádosti je žadatel informován automaticky generovaným emailem (na emailovou adresu vyplněnou v **Mém účtu,** v případě Právnické osoby a vyplněné Kontaktní osoby je email zaslán i na tyto uvedené emailové adresy). Žádost je následně vidět rovněž v Přehledu žádostí žadatele ve stavu **Podáno**.

6.6.2022 10:51:58 Smlouva vyplacena

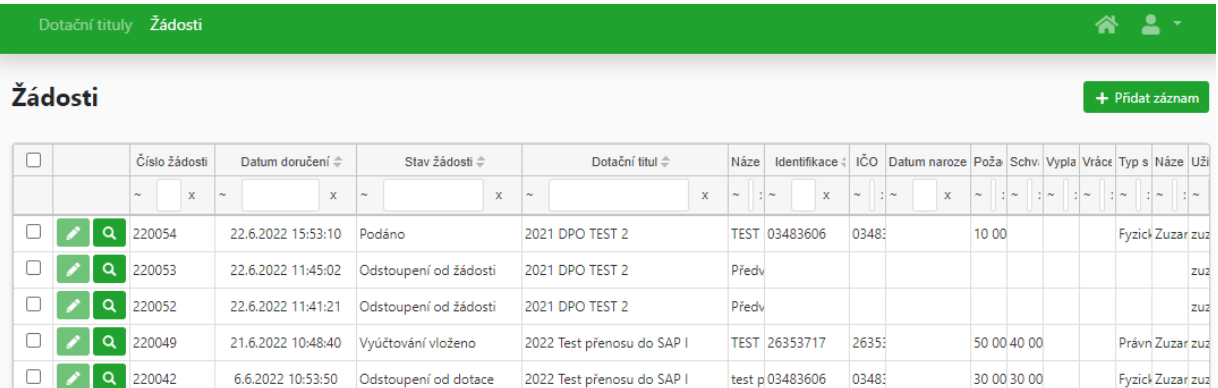

2022 KŘ EÚ: Program podpory sprtest p 26353717 26353

10.00

Právn busin zuz

## <span id="page-23-0"></span>**Krok 6 – Shrnutí všech možných stavů žádosti**

Po podání žádosti je žádost k nahlédnutí (ikona lupy). Stavy, v nichž se žádost může nacházet:

- Podáno
- **- Vráceno k dopracování**
- Dopracováno

 $\begin{array}{|c|c|c|c|c|}\n\hline\n\text{ } & \text{ } & \text{ } \\
\hline\n\text{ } & \text{ } & \text{ } \\
\hline\n\end{array}$ 

- Přijato
- Vyřazeno
- Projednáno v komisi
- Odstoupení od žádosti
- Neposkytnuto
- Neschváleno
- Schváleno
- **- Doplnění podkladů**
- Podklady doplněny
- Smlouva / Dodatek uzavřeno
- **- Vložení / Doplnění vyúčtování**
- Vyúčtování vloženo / doplněno
- ÚPK / Kontrola (pozn. Úkony předcházející kontrole)
- Vyplaceno
- Ukončeno
- Ukončeno bez čerpání dotace
- Odstoupení od dotace

Ztučněné stavy žádosti jsou stavy, kdy je ze strany žadatele požadována editace (oprava) přes ikonu tužky (např. vložení vyúčtování – více viz následující kapitoly); v ostatních stavech je žádost žadateli k dispozici pouze pro čtení.

## <span id="page-23-1"></span>**Krok 7 – Stav Vráceno k dopracování**

Žadatel může být administrátorem dotačního titulu vyzván k doplnění / opravě žádosti. Žádost bude ve stavu **Vráceno k dopracování**. Žadateli je automaticky každá změna stavu žádosti oznámena automaticky generovaným e-mailem.

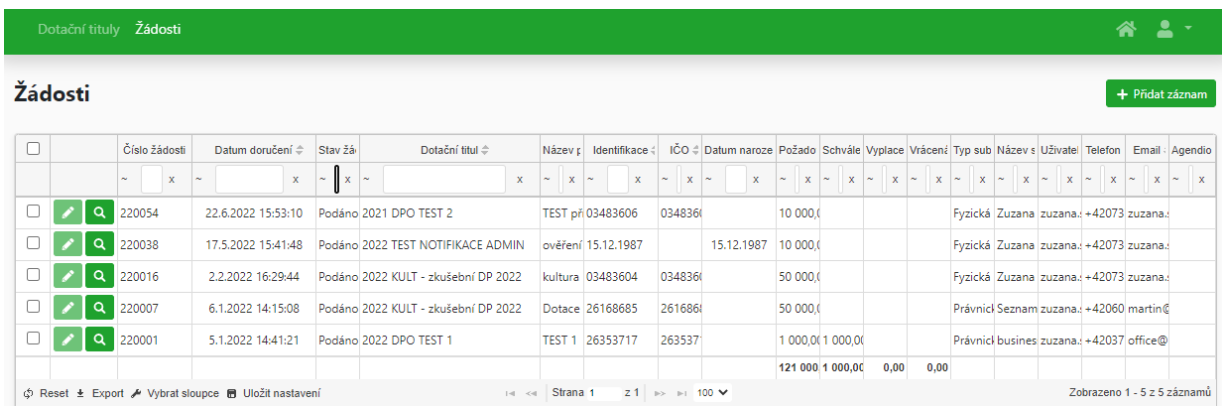

Pokud jste vyzváni administrátorem k dopracování, po Vaší nápravě a doplnění potřebných náležitostí je nutné kliknout v pravém horním rohu na tlačítko **Dopracováno**, abyste splnili podmínku opravy.

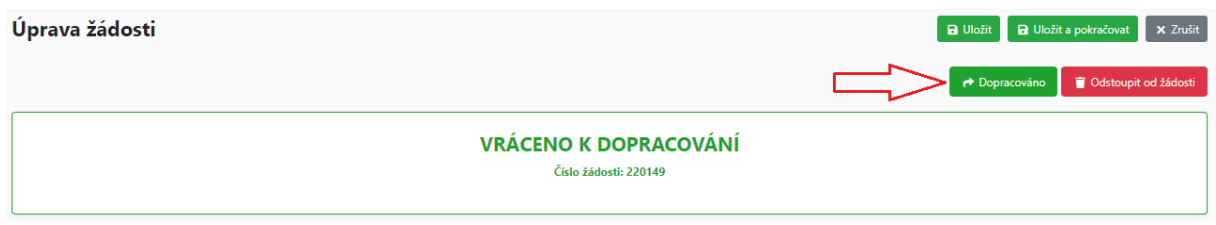

V prohlížení žádosti můžete sledovat, v jakém stavu se aktuálně žádost nachází (na níže uvedeném obrázku ve stavu Přijato)

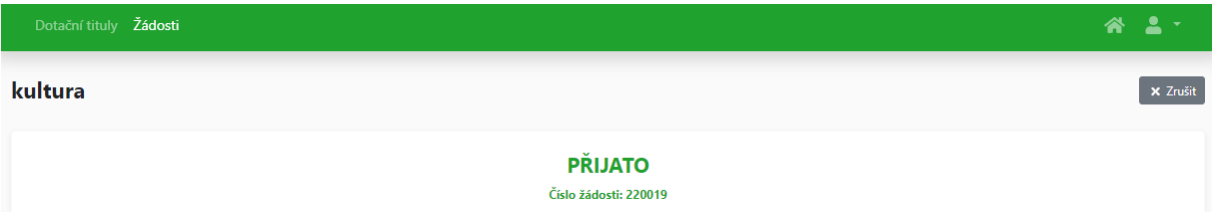

Pozn.: Pakliže nebude žádost dopracována do data ukončení příjmu žádostí (pole Žádosti do), nebude možné předat žádost do stavu Dopracováno (tlačítko Dopracováno v horní části ovládací lišty), a zobrazí se chybová hláška:

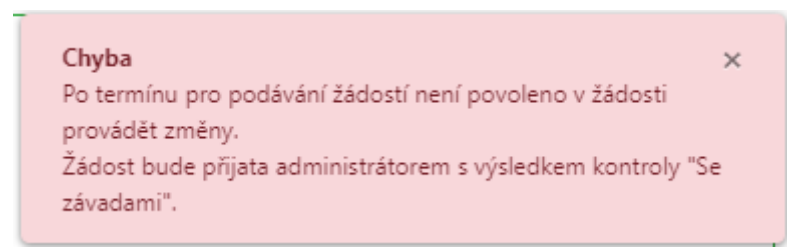

V takovém případě bude žádost dále editována administrátorem – konkrétně bude žádost změněna do stavu Přijato s výsledkem kontroly "Se závadami".

## <span id="page-24-0"></span>**Krok 8 – Odstoupení od žádosti**

V případě, že je již žádost ve stavu Podáno, ale ze strany žadatele je zájem o odstoupení od žádosti, lze v detailu žádosti kliknout na tlačítko **Odstoupit od žádosti**, kdy je povinností uvést důvod odstoupení. Odstoupit od žádosti lze až do podpisu smlouvy.

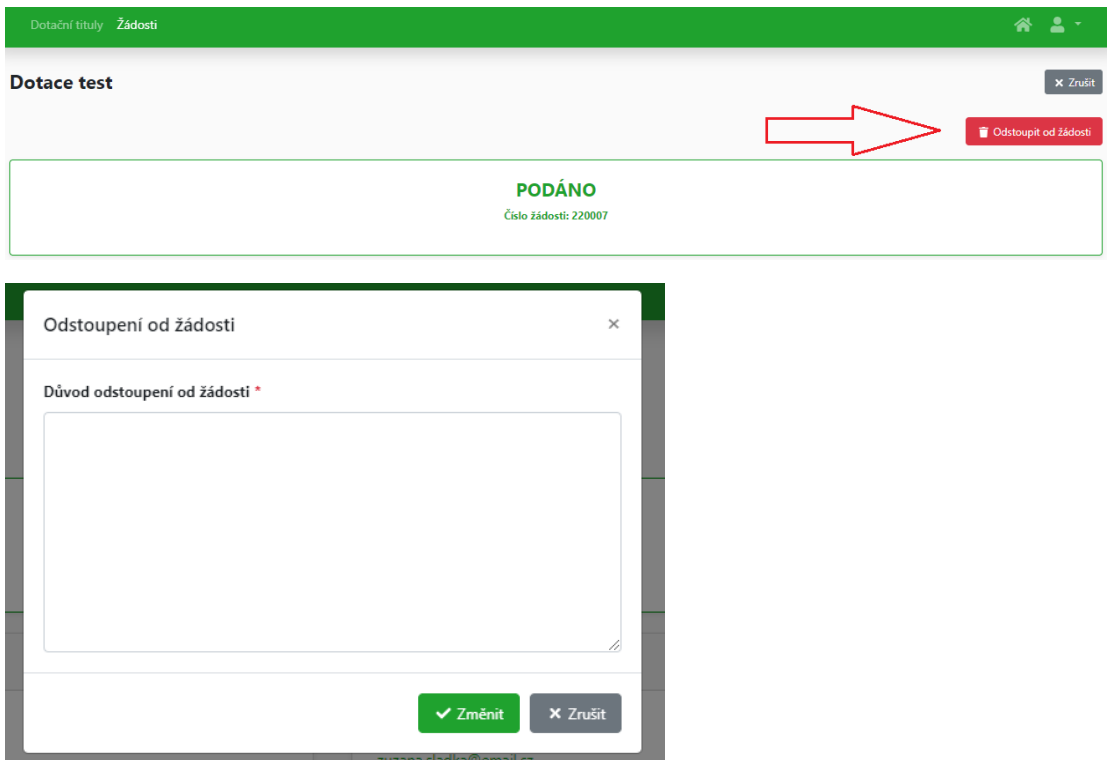

### <span id="page-25-0"></span>**Krok 9 – Stav Doplnění podkladů**

Po schvalovacím procesu, před podpisem smlouvy, může být žadatel vyzván ze strany administrátora k doplnění podkladů, kdy je žádost ze strany žadatele editovatelná ve stavu **Doplnění podkladů**. Žadatel je informován automaticky generovaným emailem. Jakmile žadatel přiloží k žádosti potřebné podklady (záložka Přílohy – Přidat, poté tlačítko v horní ovládací liště Uložit a pokračovat), je nutné ukončit editaci kliknutím na tlačítko **Podklady doplněny**.

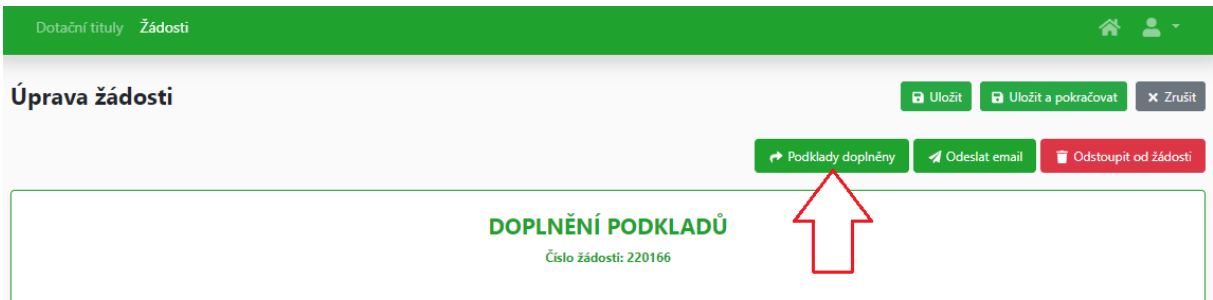

## <span id="page-25-1"></span>**Krok 10 – Jak vložit Vyúčtování**

Vyúčtování můžete vkládat od stavu žádosti **Vložení / doplnění vyúčtování**, kdy se zaktivní editace žádosti (ikona tužky).

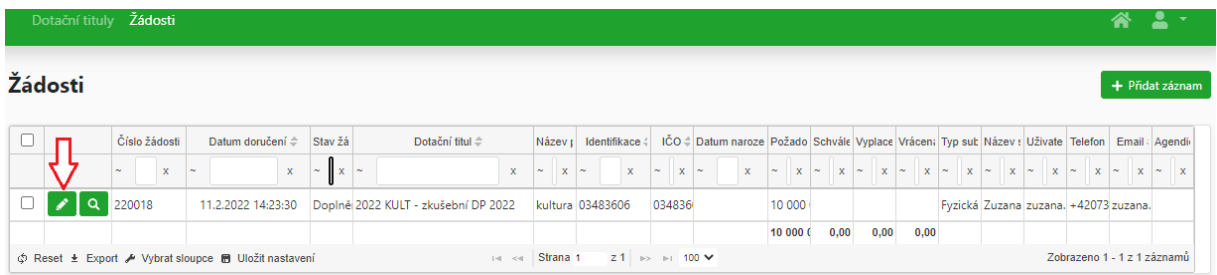

Pro daný dotační titul může administrátor požadovat vyúčtování ve speciálním formuláři (to zjistíte z Pravidel dotačního titulu nebo Vás administrátor dotačního titulu upozorní jinak). Pokud ano, tento formulář stáhnete z Příloh daného dotačního titulu.

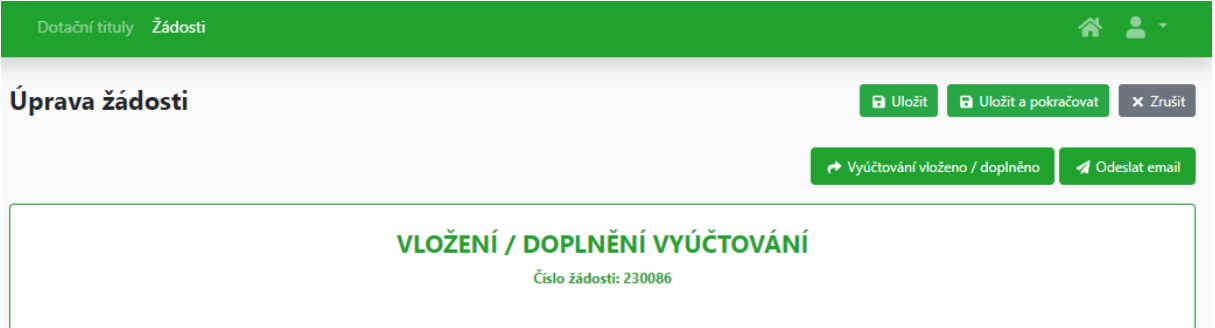

Vyúčtování vložte jako přílohu do Příloh žádosti (postup v kapitole Krok 5 – Podání žádosti), kde jako Typ přílohy zvolíte **Vyúčtování**.

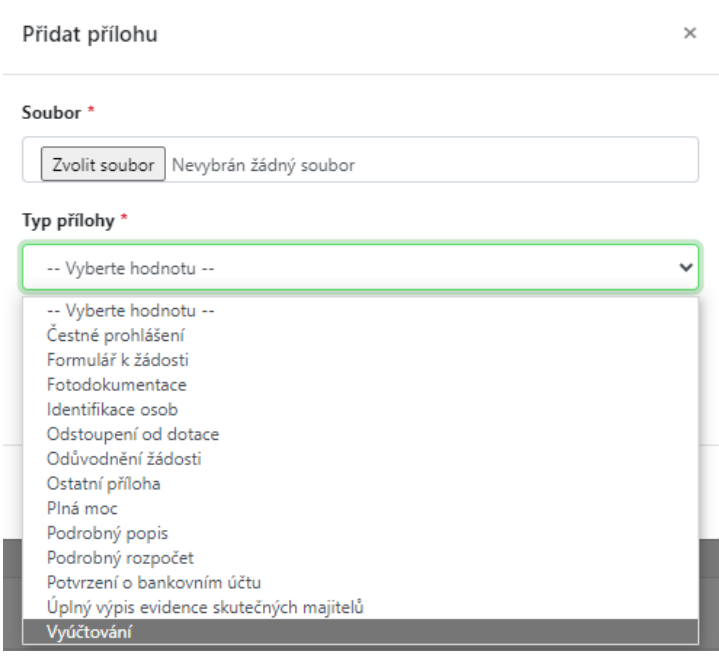

Vyúčtování se Vám vloží mezi ostatní přílohy žádosti. Jakmile budete mít vyúčtování vloženo, doporučujeme potvrdit přes tlačítko **Uložit a pokračovat** (v horní ovládací liště), následně žádost s vyúčtováním předáte administrátorovi pomocí tlačítka **Vyúčtování vloženo / doplněno,** opět v pravém horním rohu.

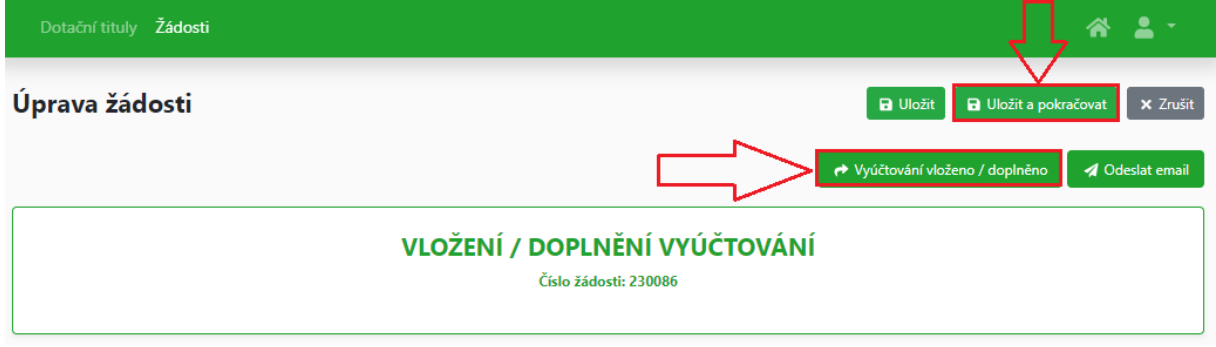

## <span id="page-27-0"></span>**Krok 11 – Velikost přílohy**

Velikost přílohy je omezena na 20 MB. V případě, že Vaše příloha překročí limit, budete vyzváni neprodleně kontaktovat administrátora.

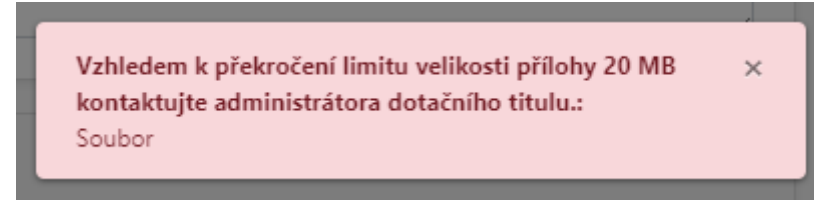

## <span id="page-27-1"></span>**Krok 12 - Tlačítko Odeslat email**

Pro usnadnění komunikace žadatele s administrátorem je ve všech stavech žádosti k dispozici tlačítko **Odeslat email** (v horní části ovládací lišty). Přijatý email ze strany žadatele je vždy viditelný v detailu žádosti v záložce Přílohy.

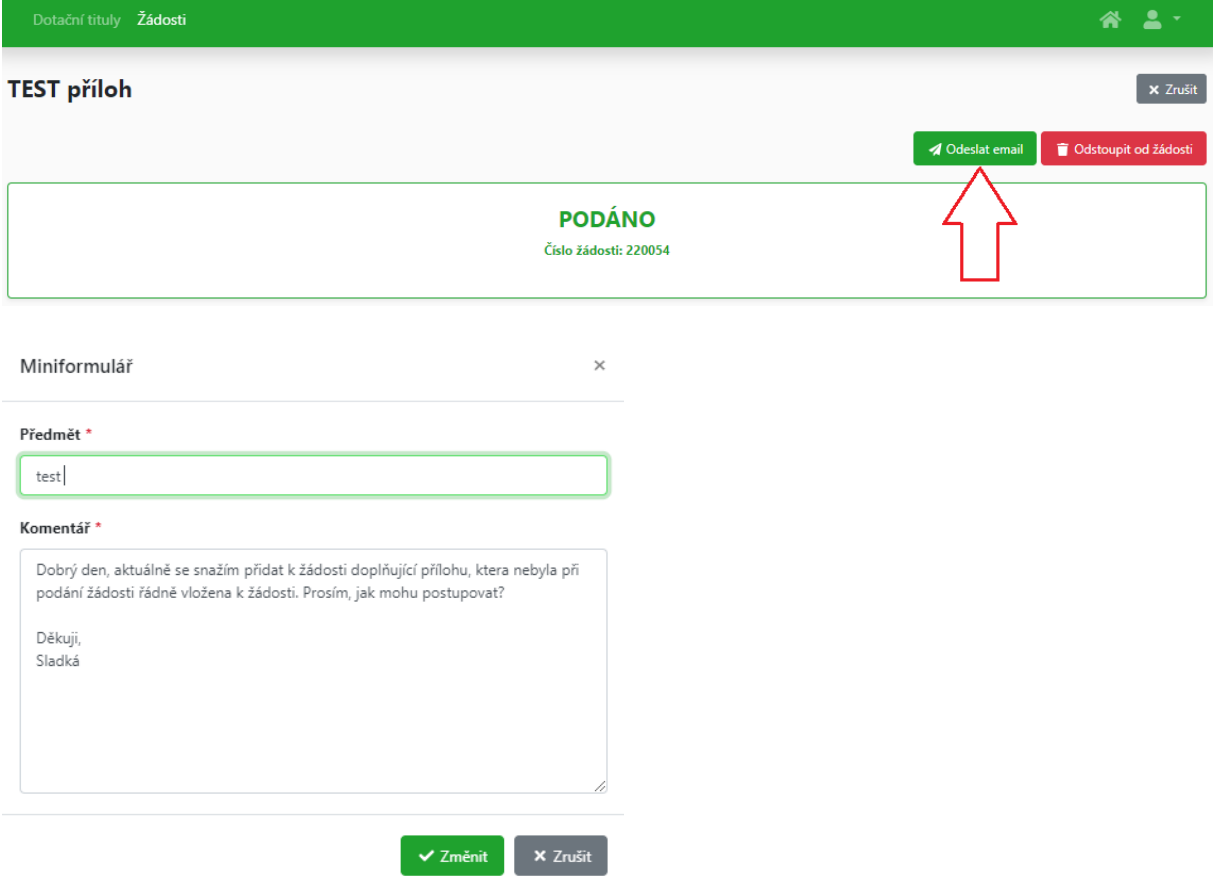

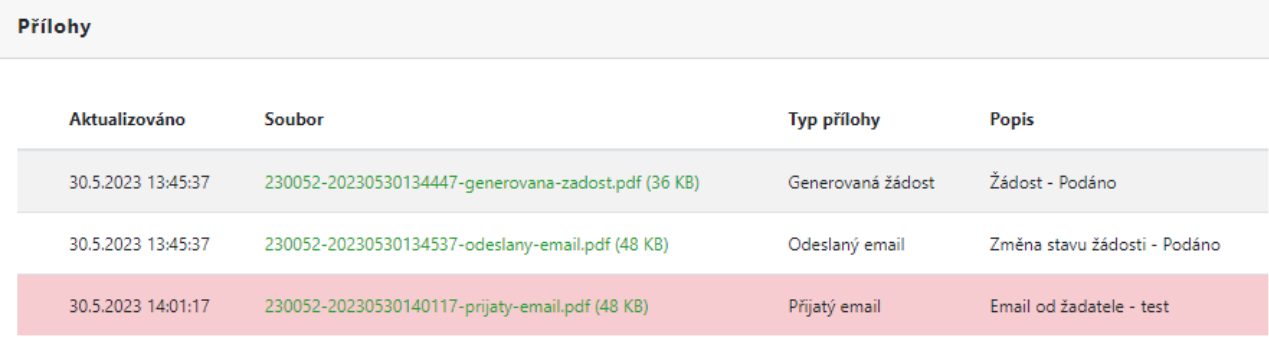

### <span id="page-28-0"></span>**Krok 13 - Zamčení editace žádosti**

Pokud administrátor nebo žadatel edituje žádost, automaticky je uživateli "rezervována" a tím je pro ostatní uživatele uzamčena pro úpravy. Jakmile editující uživatel žádost uloží, uzavře, je automaticky přístupná následujícímu uživateli s propsáním nejaktuálnějších údajů v žádosti. Toto uzamčení je za účelem, aby nedocházelo ke vzájemnému přepisování dat několika uživateli.

V případě, že je žádost otevřena administrátorem a žadatel ji též otevře k nahlédnutí, se zobrazí hláška:

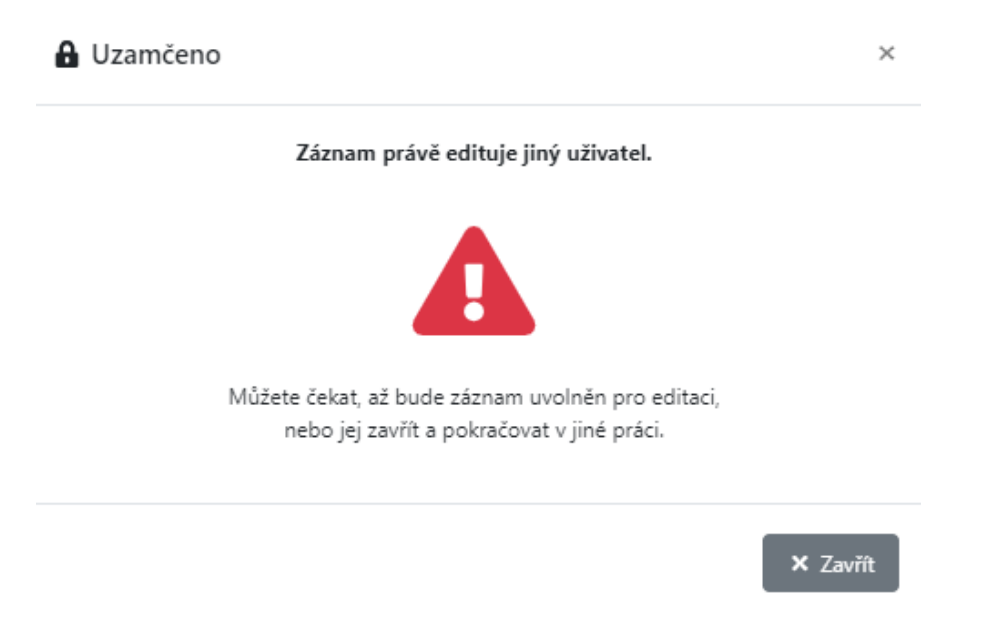

Je možné, že žadatel nechtěně otevře žádost ve více prohlížečích (například ve svém PC a na mobilním zařízení), i v tomto případě se zobrazí hláška:

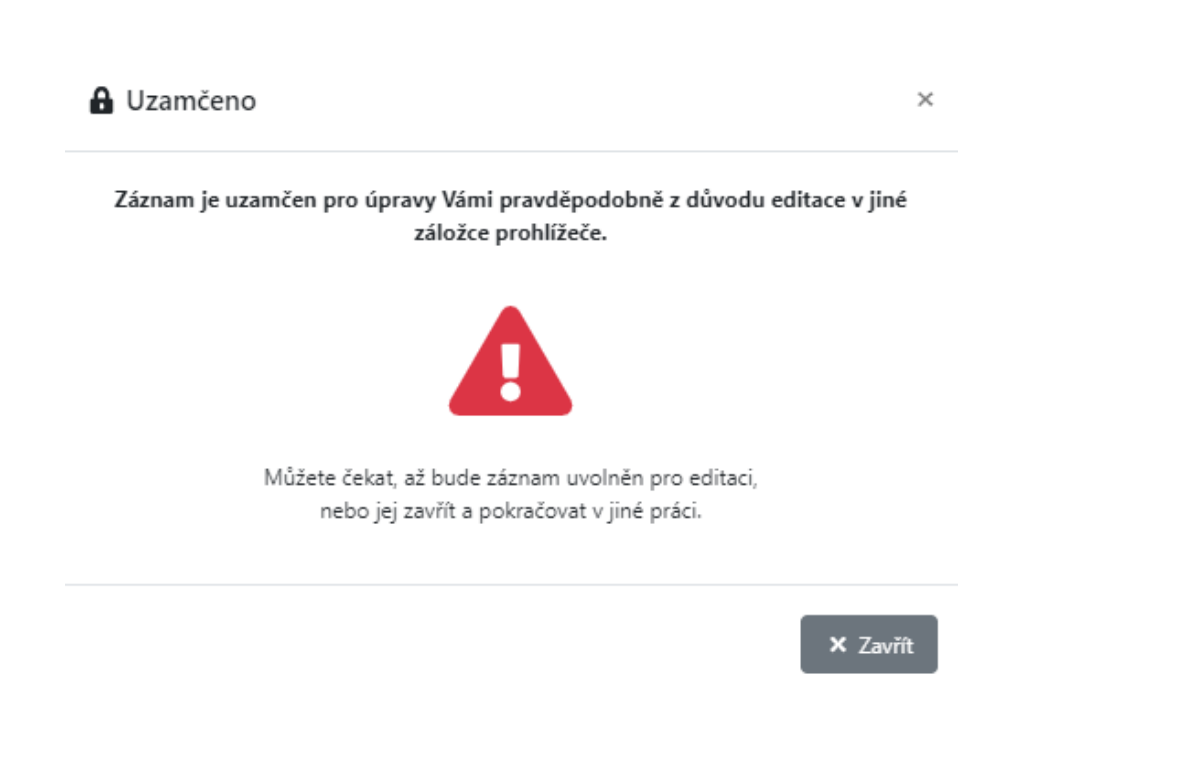

### <span id="page-29-0"></span>**Krok 13 – Odhlášení**

Pro odhlášení z aplikace eDotace rozklikněte šipku v pravé horní části lišty, kde najdete možnost **Odhlášení**.

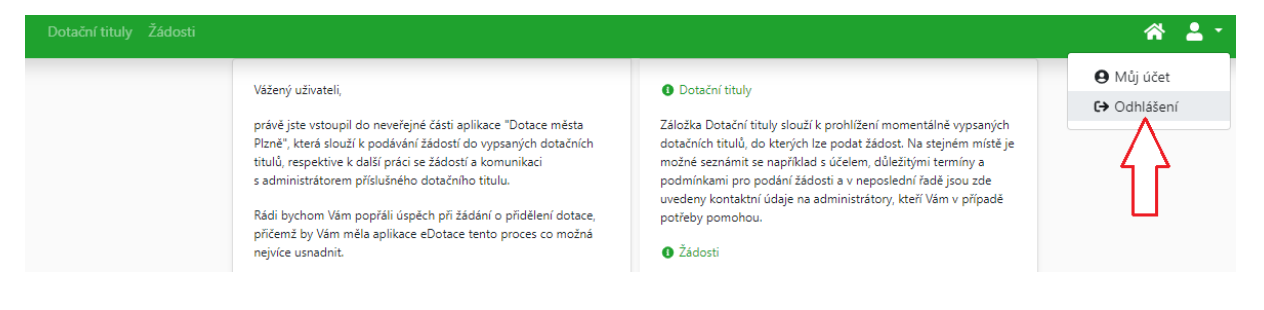